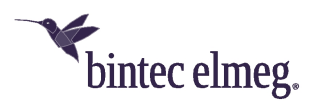

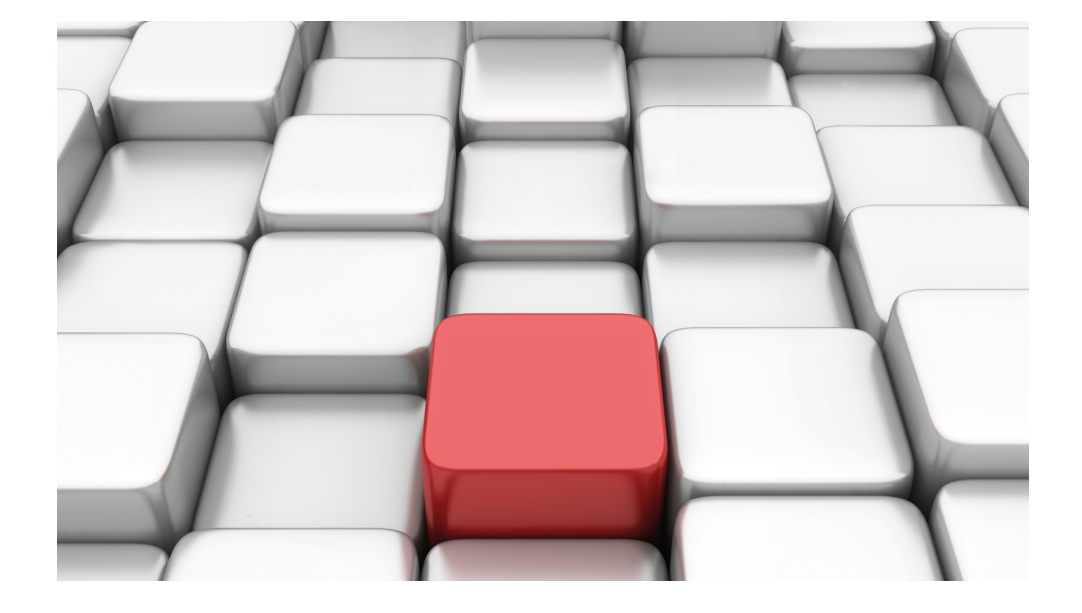

# Benutzerhandbuch Workshops (Auszug)

Services-Workshops

Copyright© Version 01/2020 bintec elmeg GmbH

#### **Rechtlicher Hinweis**

Gewährleistung

Änderungen in dieser Veröffentlichung sind vorbehalten.

bintec elmeg GmbH gibt keinerlei Gewährleistung auf die in dieser Bedienungsanleitung enthaltenen Informationen. bintec elmeg GmbH übernimmt keine Haftung für mittelbare, unmittelbare, Neben-, Folge- oder andere Schäden, die mit der Auslieferung, Bereitstellung oder Benutzung dieser Bedienungsanleitung im Zusammenhang stehen.

Copyright © bintec elmeg GmbH

Alle Rechte an den hier beinhalteten Daten - insbesondere Vervielfältigung und Weitergabe - sind bintec elmeg GmbH vorbehalten.

# **Inhaltsverzeichnis**

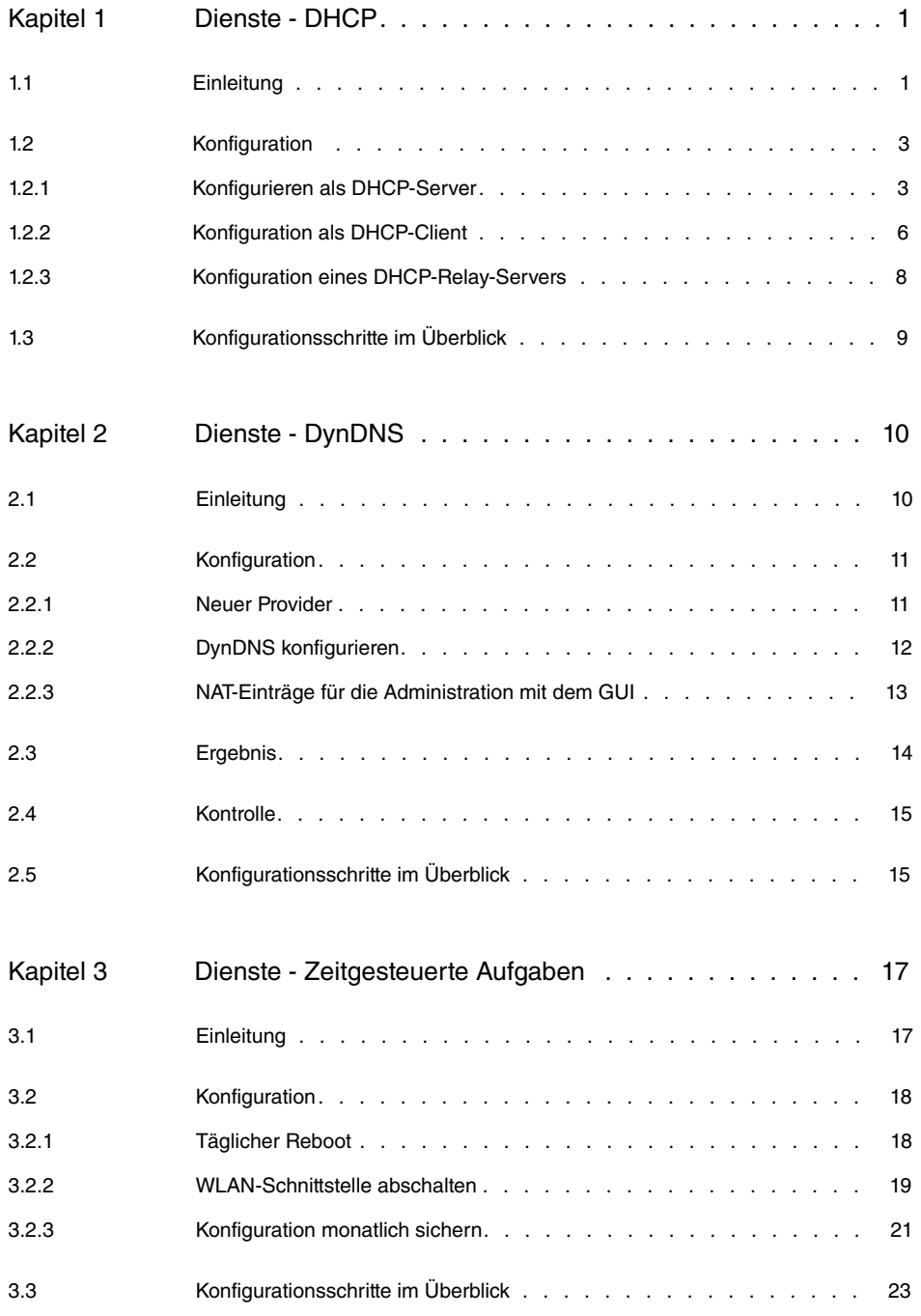

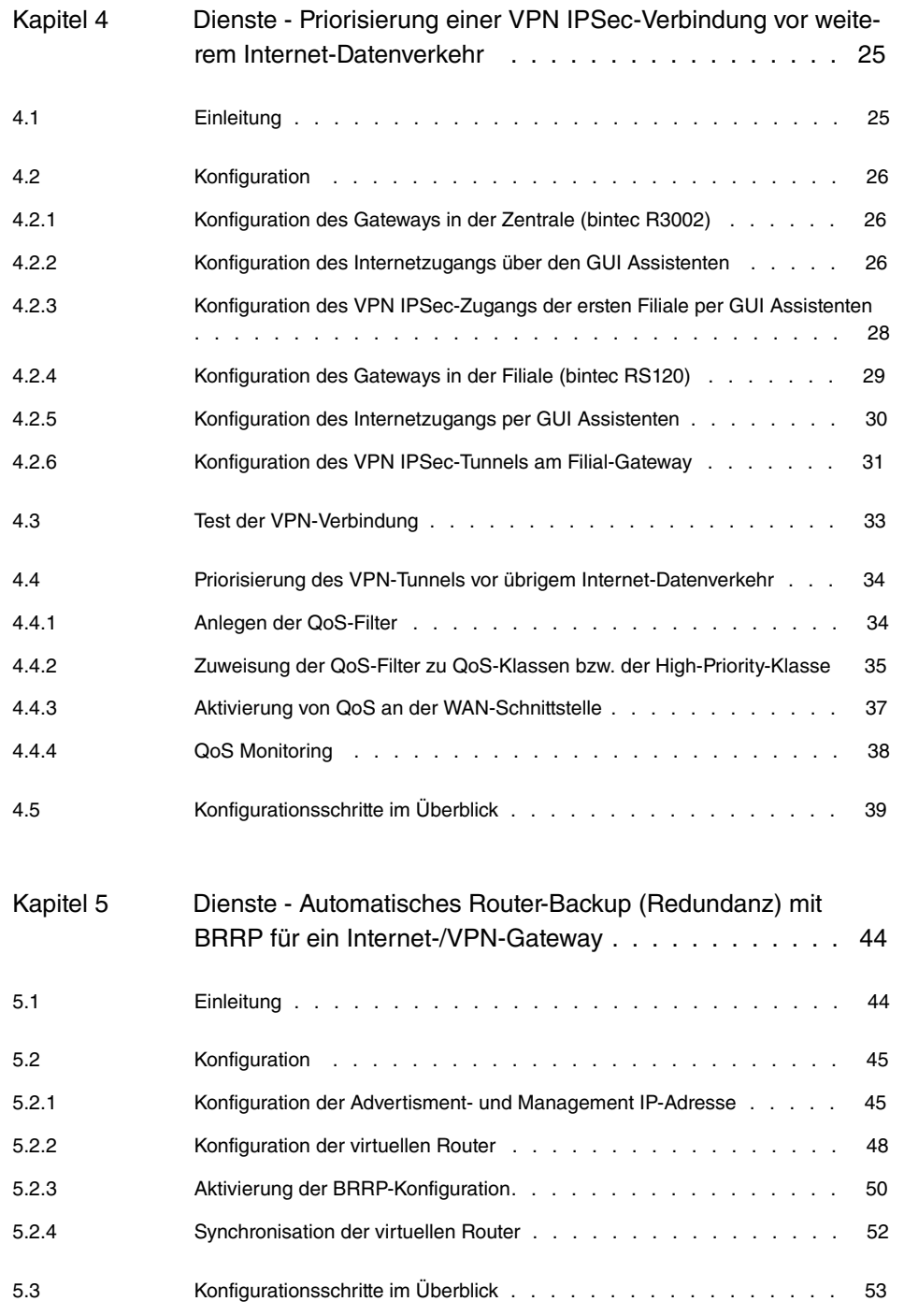

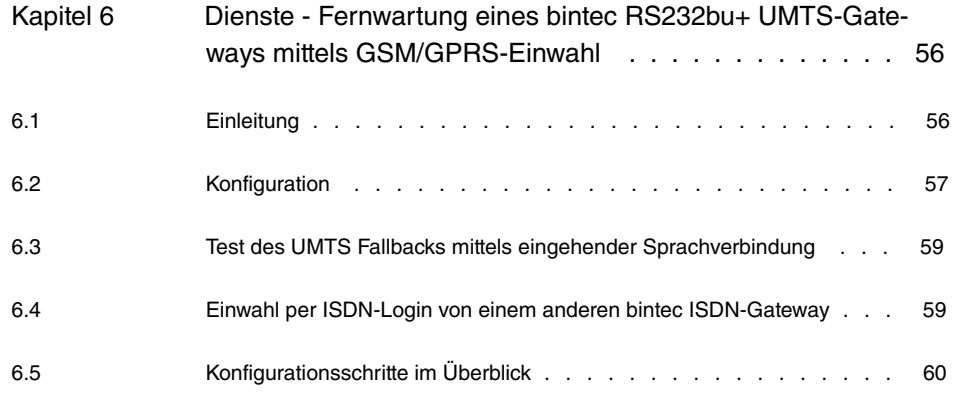

# <span id="page-6-1"></span><span id="page-6-0"></span>**Kapitel 1 Dienste - DHCP**

## **1.1 Einleitung**

Im Folgenden wird die Konfiguration von Dynamic Host Configuration Protocol (DHCP) beschrieben.

Sie können Ihr Gerät entweder als DHCP-Server, DHCP-Client oder als DHCP-Relay-Agent einsetzen.

Zur Konfiguration wird hierbei das **GUI** (Graphical User Interface) verwendet.

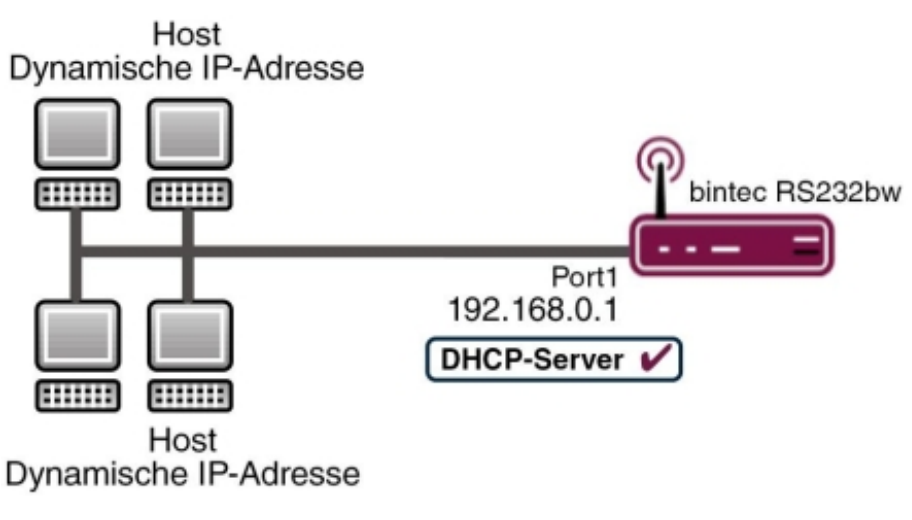

Abb. 1: Beispielszenario als DHCP-Server

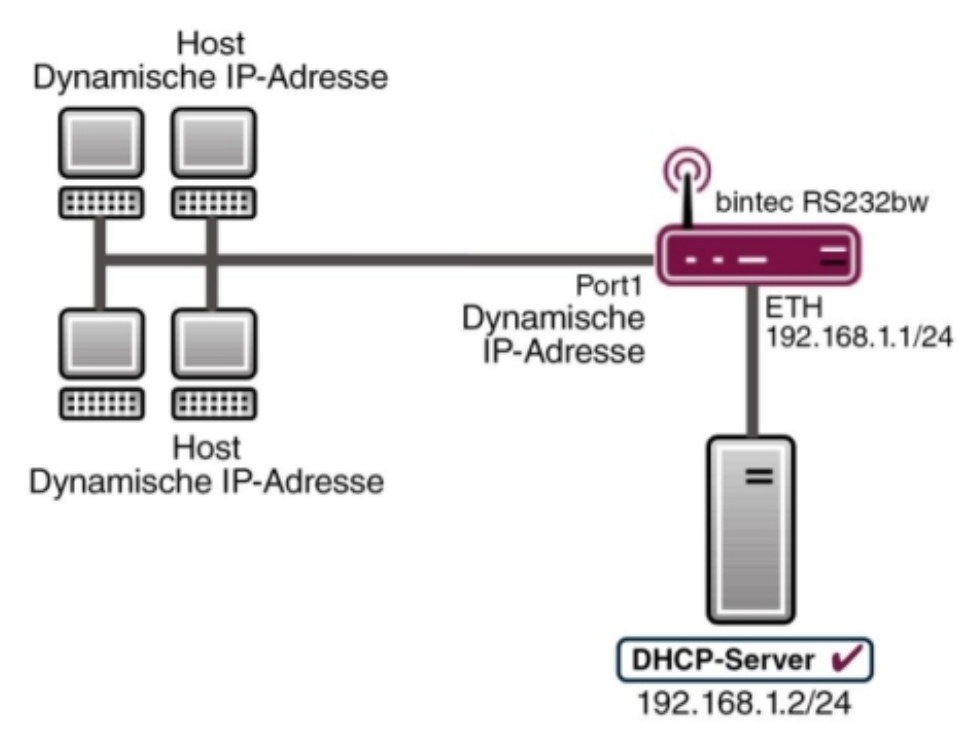

Abb. 2: Beispielszenario als DHCP-Client

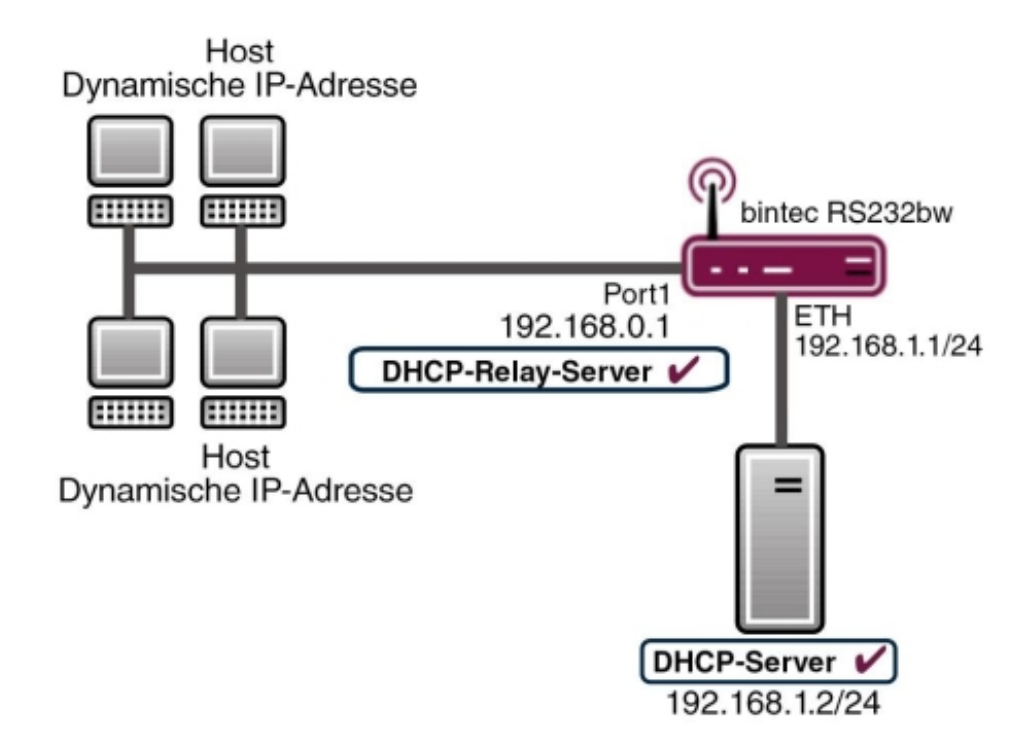

Abb. 3: Beispielszenario als DHCP-Relay-Server

### **Voraussetzungen**

Folgende Voraussetzungen für die Konfiguration müssen erfüllt sein:

- Ein Bootimage der Version 7.10.1
- <span id="page-8-0"></span>• Optional ein DHCP-Server

## <span id="page-8-1"></span>**1.2 Konfiguration**

## **1.2.1 Konfigurieren als DHCP-Server**

Wenn Sie den Client-Computern im Netzwerk dynamisch durch Ihr Gateway eine IP-Adresse vergeben möchten, müssen Sie es als DHCP-Server konfigurieren. Um Ihr Gerät als DHCP-Server zu aktivieren, müssen Sie zunächst IP-Adress-Pools definieren, aus denen die IP-Adressen an die anfragenden Clients verteilt werden.

Gehen Sie dazu in folgendes Menü:

(1) Gehen Sie zu **Lokale Dienste** -> **DHCP-Server** -> **DHCP-Pool** -> **Neu**.

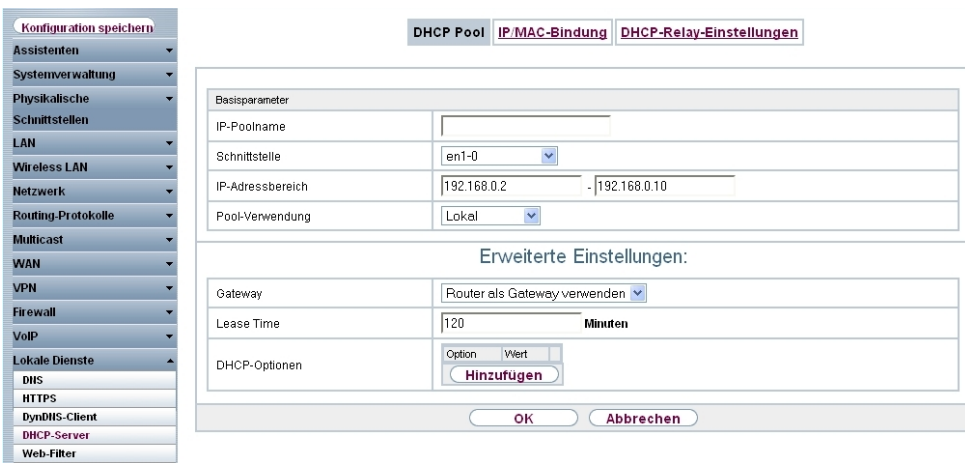

Abb. 4: **Lokale Dienste** -> **DHCP-Server** -> **DHCP Pool** -> **Neu**

#### **Relevante Felder im Menü DHCP Pool**

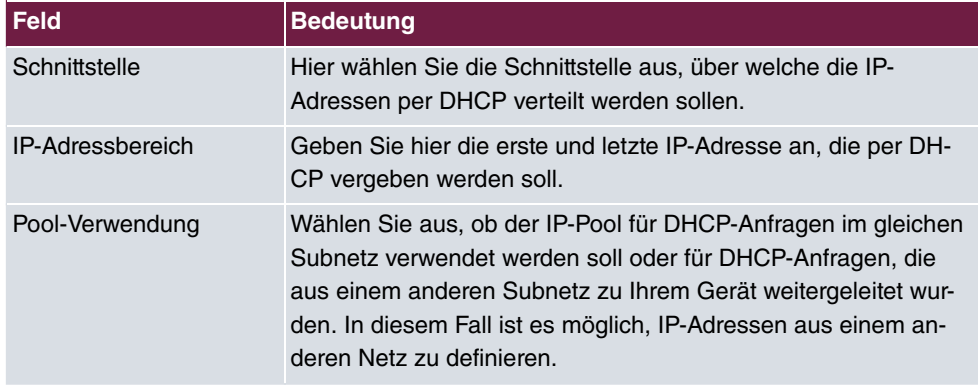

Unter **Erweiterte Einstellungen** finden Sie weitere Konfigurationsparameter:

#### **Relevante Felder im Menü Erweiterte Einstellungen**

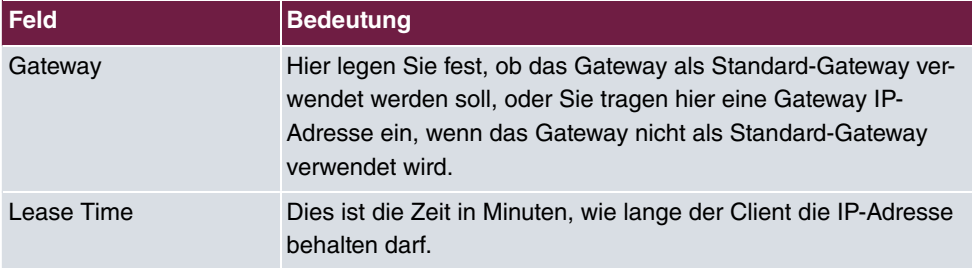

Gehen Sie folgendermaßen vor, um Ihr Gateway als DHCP-Server zu konfigurieren:

(1) Bei Schnittstelle wählen Sie Ihre LAN-Schnittstelle aus, z. B. en1-0.

- (2) Unter **IP-Bereich** tragen Sie die erste und letzte IP-Adresse aus Ihrem LAN ein, z. B.  $192.168.0.2$  und  $192.168.0.10$ .
- (3) Wählen Sie bei Pool-Verwendung Lokal aus.
- (4) Bei Gateway wählen Sie Router als Gateway verwendenaus.
- (5) Die **Lease Time** belassen Sie auf .
- (6) Bestätigen Sie mit **OK**.

Im **GUI** haben Sie die Möglichkeit zu überprüfen, ob und welche IP-Adressen an Clients aus dem DHCP-Pool vergeben sind. Um zu kontrollieren, wer eine IP-Adresse erhalten hat, gehen Sie in folgendes Menü:

(1) Gehen Sie zu **Lokale Dienste** -> **DHCP-Server** -> **IP/MAC-Bindung**.

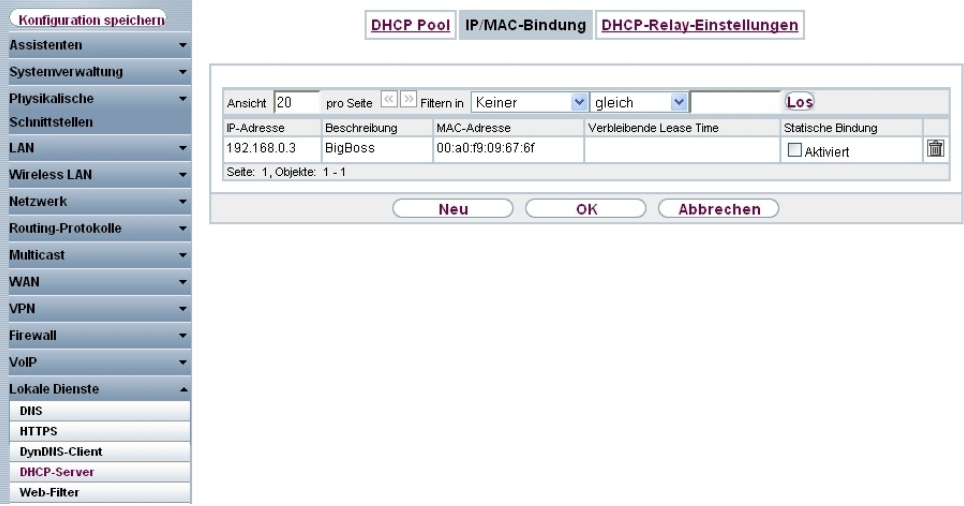

Abb. 5: **Lokale Dienste** -> **DHCP-Server** -> **IP/MAC-Bindung**

Hier erhalten Sie alle wichtigen Angaben, die die Vergabe von IP-Adressen aus dem DH-CP-Pool betreffen.

Das Gateway vergibt als DHCP-Server eine IP-Adresse an den Client und übermittelt ihm ebenfalls die IP-Adresse des Gateways, aber auch die IP-Adresse des DNS-Servers.

Bestimmen Sie mit folgendem Menüpunkt, welche IP-Adresse das Gateway dem Client als DNS-Server-Adresse übermittelt:

(1) Gehen Sie zu **Lokale Dienste** -> **DNS** -> **Globale Einstellungen** -> **Erweiterte Einstellungen**.

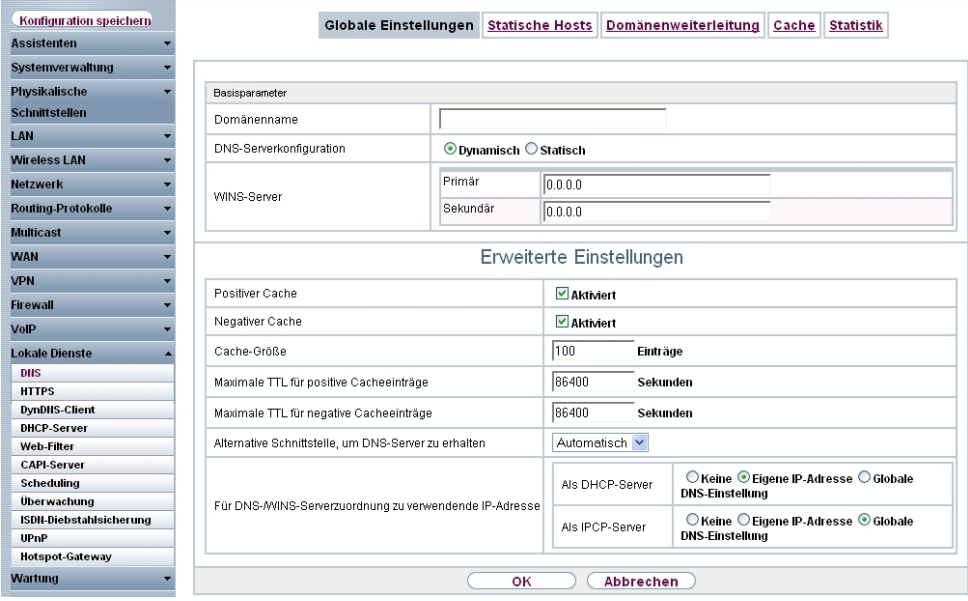

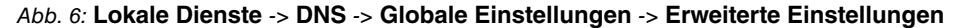

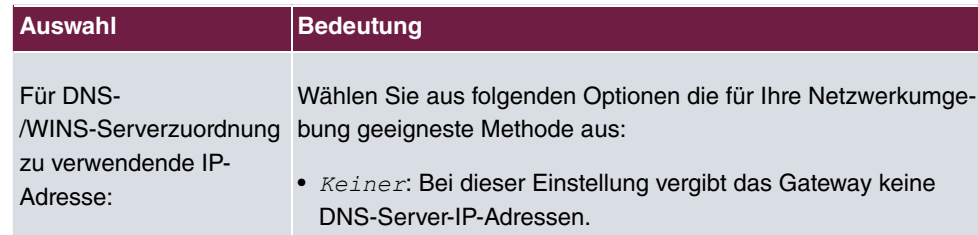

Adresse als DNS zu.

gen haben.

#### **Relevantes Feld im Menü Erweiterte Einstellungen**

Als DHCP-Server

<span id="page-11-0"></span>Im Standardfall können Sie für Als DHCP-Server die Einstellung *Eigene IP-Adresse* beibehalten.

• Eigene IP-Adresse: Das Gateway weist seine eigene IP-

• *Globale DNS-Einstellung*: Das Gateway vergibt die IP-Adressen als DNS, die Sie im Menü **Lokale Dienste** -> **DNS** - > **Globale Einstellungen** konfiguriert oder dynamisch bezo-

## **1.2.2 Konfiguration als DHCP-Client**

Das Gateway hat die Möglichkeit, selber dynamisch von einem DHCP-Server eine IP-Adresse auf einer Ethernet-Schnittstelle zu beziehen.

Gehen Sie in folgendes Menü, um an Ihrer Ethernet-Schnittstelle den DHCP-Client-Modus zu konfigurieren:

```
(1) Gehen Sie zu LAN -> IP-Konfiguration -> Schnittstellen -> <en1-4> -> .
```
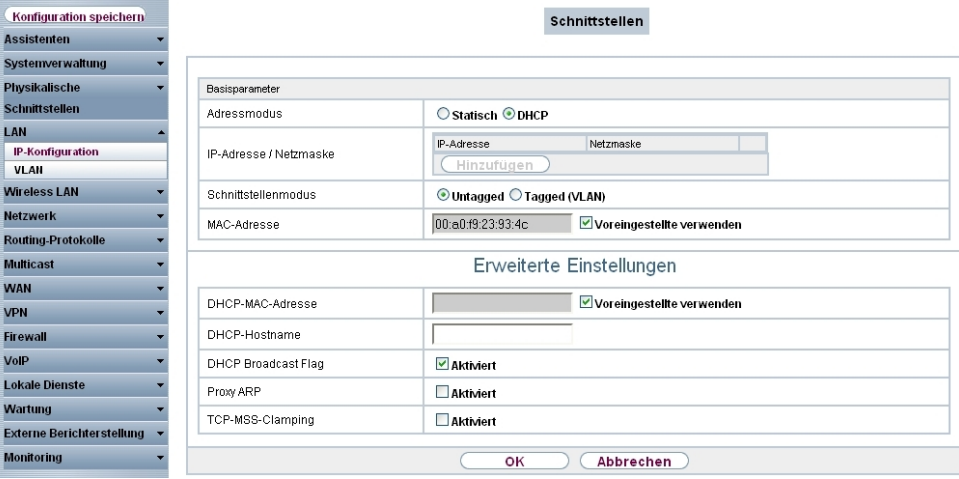

Abb. 7: **LAN** -> **IP-Konfiguration** -> **Schnittstellen** -> **<en1-4>** ->

#### **Relevante Felder im Menü Schnittstellen**

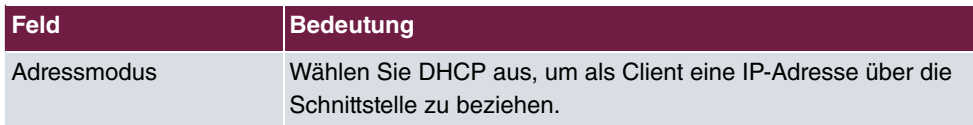

Unter **Erweiterte Einstellungen** finden Sie weitere Konfigurationsparameter.

#### **Relevante Felder im Menü Erweiterte Einstellungen**

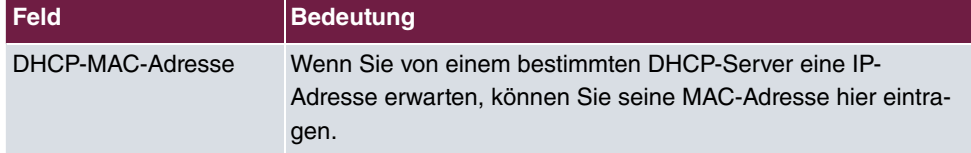

Gehen Sie folgendermaßen vor, um das Gateway als DHCP-Client zu konfigurieren:

- (1) Wählen Sie bei Adressmodus DHCP aus.
- (2) Bestätigen Sie mit **OK**.

Jetzt sollten Sie von Ihrem DHCP-Server alle wichtigen Konfigurationsparameter wie IP-Adresse, Gateway, und DNS übermittelt bekommen.

## <span id="page-13-0"></span>**1.2.3 Konfiguration eines DHCP-Relay-Servers**

Wenn das Gateway für das lokale Netz keine IP-Adressen per DHCP an die Clients verteilt, kann es dennoch die DHCP-Anforderungen aus dem lokalen Netzwerk stellvertretend an einen entfernten DHCP-Server weiterleiten.

Der DHCP-Server vergibt dem Gateway dann eine IP-Adresse aus seinem Pool, die dieser wiederum an den Client ins lokale Netzwerk schickt. Die Einstellungen für einen DHCP-Relay-Server können Sie in folgendem Untermenü vornehmen:

(1) Gehen Sie zu **Lokale Dienste** -> **DHCP-Server** -> **DHCP-Relay-Einstellungen**.

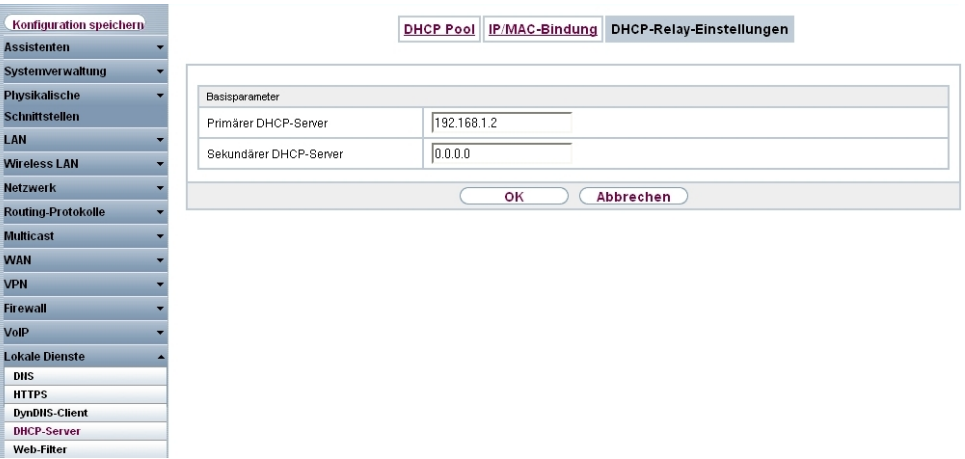

#### Abb. 8: **Lokale Dienste** -> **DHCP-Server** -> **DHCP-Relay-Einstellungen**

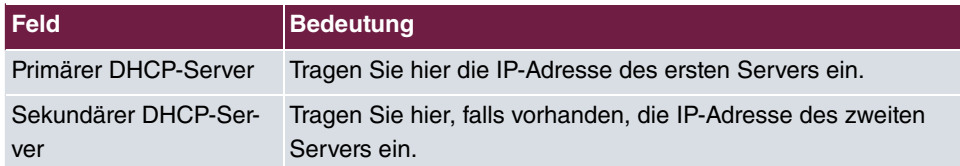

#### **Relevante Felder im Menü DHCP-Relay-Einstellungen**

Gehen Sie folgendermaßen vor, um das Gateway als DHCP-Relay-Agent zu konfigurieren:

- (1) Geben Sie bei **Primärer DHCP-Server** die IP-Adresse des Servers an, z. B. 192.168.1.2.
- (2) Bestätigen Sie mit **OK**.

# <span id="page-14-0"></span>**1.3 Konfigurationsschritte im Überblick**

### **DHCP-Server**

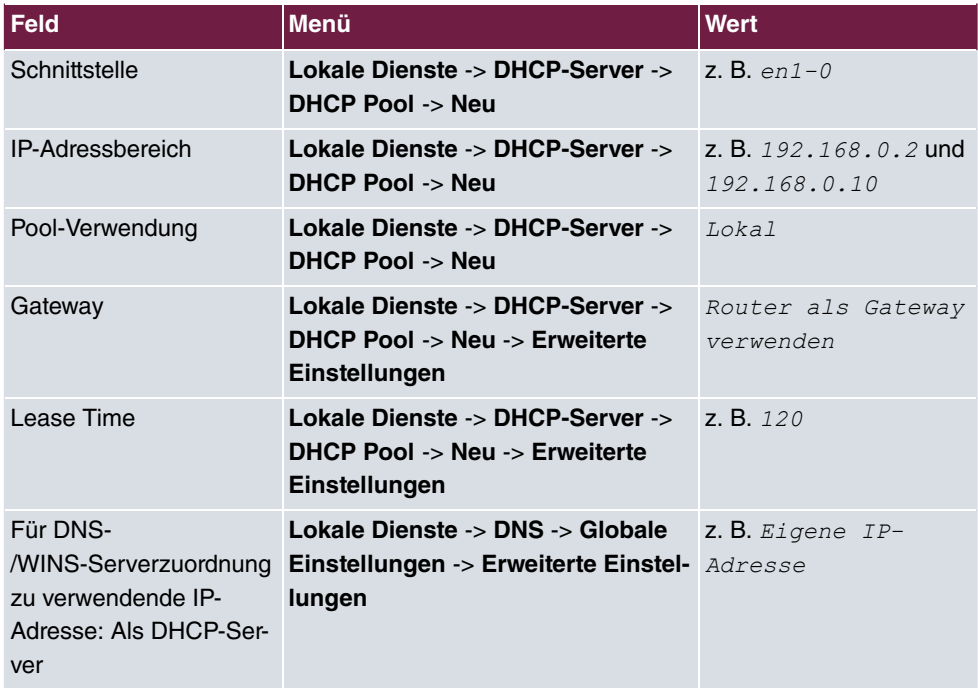

### **DHCP-Client**

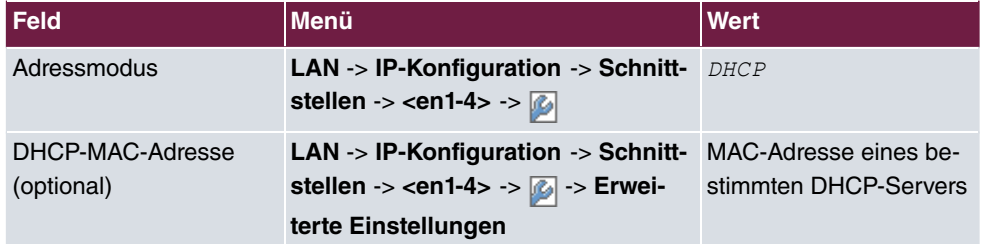

### **DHCP-Relay-Server**

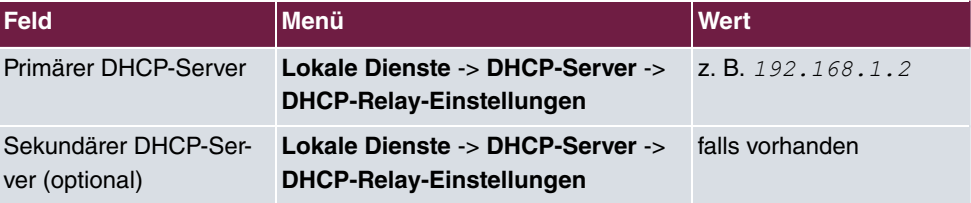

# <span id="page-15-1"></span><span id="page-15-0"></span>**Kapitel 2 Dienste - DynDNS**

## **2.1 Einleitung**

Im Folgenden wird die Konfiguration von DynDNS beschrieben.

Sie erstellen einen Eintrag für den DynDNS-Provider *no-IP* und konfigurieren Ihren DynDNS-Namen *bintec.no-ip.com.* Anschliessend erstellen Sie NAT-Freigaben, um über das Internet per http das Gateway zu administrieren.

Zur Konfiguration wird hierbei das **GUI** (Graphical User Interface) verwendet.

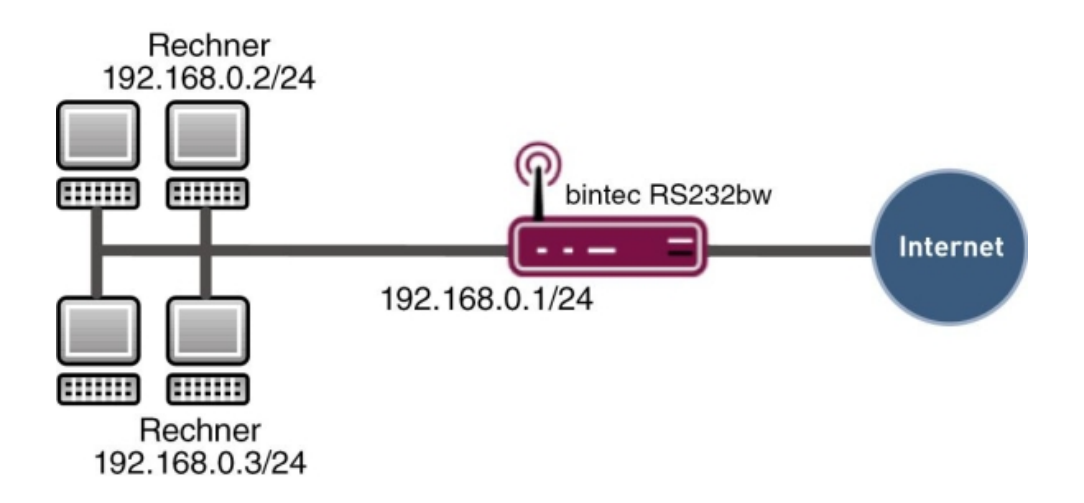

Abb. 9: Beispielszenario DynDNS

### **Voraussetzungen**

Folgende Voraussetzungen für die Konfiguration müssen erfüllt sein:

- Grundkonfiguration des Gateways
- Ein Bootimage der Version 7.10.1
- Die Konfiguration erfordert einen funktionsfähigen Internetzugang
- Eine erfolgreiche Registrierung beim DynDNS-Provider [www.no-ip.com](http://www.no-ip.com)

## <span id="page-16-0"></span>**2.2 Konfiguration**

Um DynDNS zu konfigurieren, muss ausschließlich folgendes Menü konfiguriert werden:

<span id="page-16-1"></span>(1) Gehen Sie zu **Lokale Dienste** -> **DynDNS-Client**.

### **2.2.1 Neuer Provider**

Wenn Sie einen DynDNS-Provider nutzen möchten, der noch nicht in der Liste im Menü **Lokale Dienste** -> **DynDNS-Client** -> **DynDNS-Provider** aufgeführt ist, müssen Sie diesen über folgendes Menü hinzufügen:

(1) Gehen Sie zu **Lokale Dienste** -> **DynDNS-Client** -> **DynDNS-Provider** -> **Neu**.

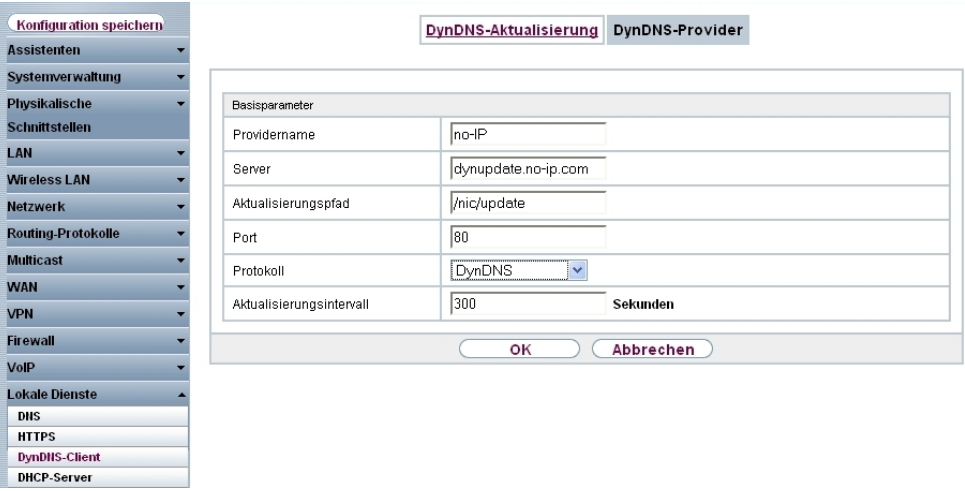

Abb. 10: **Lokale Dienste** -> **DynDNS-Client** -> **DynDNS-Provider** -> **Neu**

#### **Relevante Felder im Menü DynDNS-Provider**

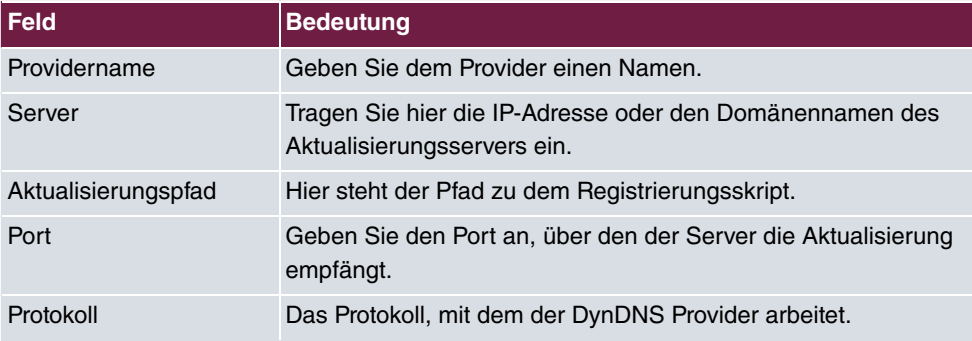

Gehen Sie folgendermaßen vor:

- (1) Tragen Sie bei Providername z. B. no-IP ein.
- (2) Geben Sie bei Server *dynupdate.no-ip.com* an.
- (3) Unter Aktualisierungspfad tragen Sie /nic/update ein.
- (4) Den **Port** lassen Sie auf .
- (5) Bei Protokoll wählen Sie **DynDNS** aus.
- <span id="page-17-0"></span>(6) Bestätigen Sie mit **OK**.

## **2.2.2 DynDNS konfigurieren**

Erstellen Sie im Gateway einen Eintrag für Ihren registrierten DynDNS-Namen. Gehen Sie dazu in folgendes Menü:

(1) Gehen Sie zu **Lokale Dienste** -> **DynDNS-Client** -> **DynDNS-Aktualisierung** -> **Neu**.

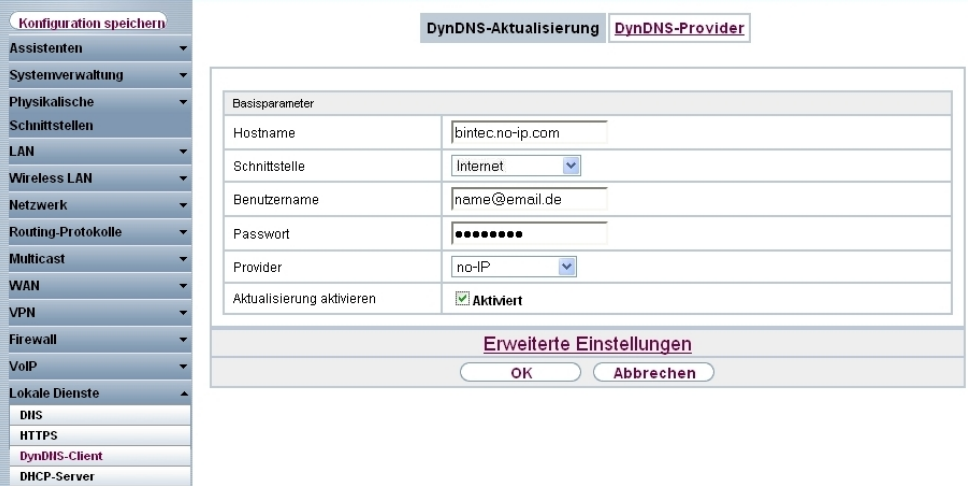

Abb. 11: **Lokale Dienste** -> **DynDNS-Client** -> **DynDNS-Aktualisierung** -> **Neu**

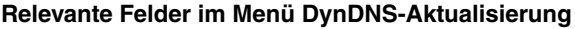

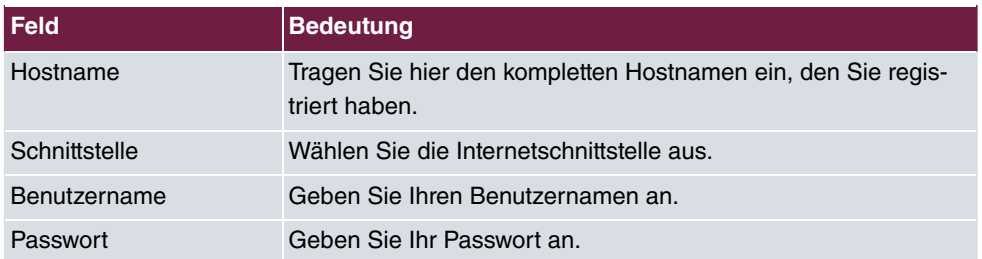

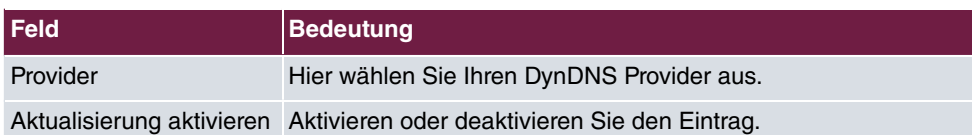

Gehen Sie folgendermaßen vor:

- (1) Unter **Hostname** tragen Sie z. B. *bintec.no-ip.com* ein.
- (2) Wählen Sie bei Schnittstelle z. B. *Internet* aus.
- (3) Tragen Sie unter Benutzername z. B. name@email.de ein.
- (4) Bei **Passwort** geben Sie z. B. *geheim* an.
- (5) Der **Provider** ist  $no-IP$ .
- (6) Aktivieren Sie **Aktualisierung aktivieren**.
- <span id="page-18-0"></span>(7) Bestätigen Sie mit **OK**.

## **2.2.3 NAT-Einträge für die Administration mit dem GUI**

Ihr Gateway soll über das Internet per HTTP administrierbar sein. Für die Konfiguration der entsprechenden NAT-Freigabe, gehen Sie bitte in folgendes Menü:

(1) Gehen Sie zu **Netzwerk** -> **NAT** -> **NAT-Konfiguration** -> **Neu**.

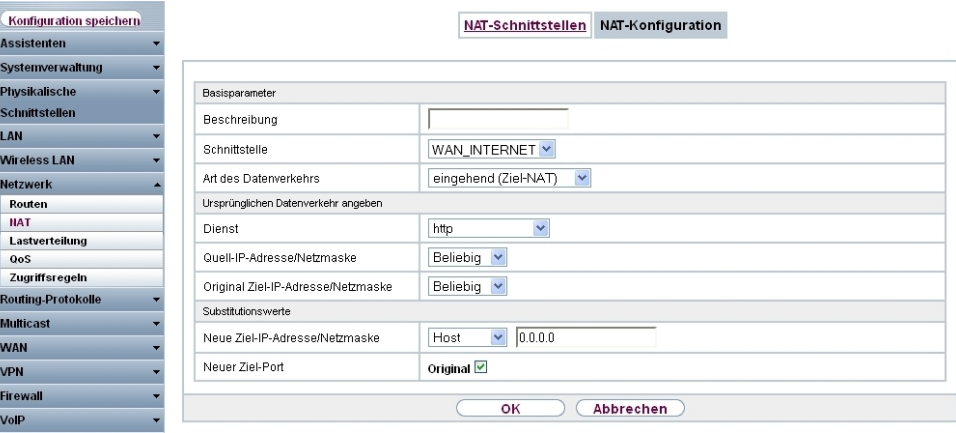

| Konfiguration speichern |                                     | NAT-Konfiguration<br>NAT-Schnittstellen |
|-------------------------|-------------------------------------|-----------------------------------------|
| <b>Assistenten</b>      |                                     |                                         |
| Systemverwaltung        |                                     |                                         |
| <b>Physikalische</b>    | Basisparameter                      |                                         |
| <b>Schnittstellen</b>   | Beschreibung                        |                                         |
| LAN                     |                                     |                                         |
| <b>Wireless LAN</b>     | Schnittstelle                       | WAN_INTERNET Y                          |
| <b>Netzwerk</b>         | Art des Datenverkehrs               | $\checkmark$<br>eingehend (Ziel-NAT)    |
| Routen                  | Ursprünglichen Datenverkehr angeben |                                         |
| <b>NAT</b>              | Dienst                              | http<br>v                               |
| Lastverteilung<br>QoS   | Quell-IP-Adresse/Netzmaske          | Beliebig v                              |
| Zugriffsregeln          |                                     | Beliebig v                              |
| Routing-Protokolle      | Original Ziel-IP-Adresse/Netzmaske  |                                         |
| <b>Multicast</b>        | Substitutionswerte                  |                                         |
| <b>WAN</b>              | Neue Ziel-IP-Adresse/Netzmaske      | $\checkmark$<br>0.0.0.0<br>Host         |
| <b>VPN</b>              | Neuer Ziel-Port                     | Original <b>▽</b>                       |
| <b>Firewall</b>         |                                     |                                         |
| VolP                    |                                     | Abbrechen<br>оĸ                         |

Abb. 12: **Netzwerk** -> **NAT** -> **NAT-Konfiguration** -> **Neu**

#### **Relevante Felder im Menü NAT-Konfiguration**

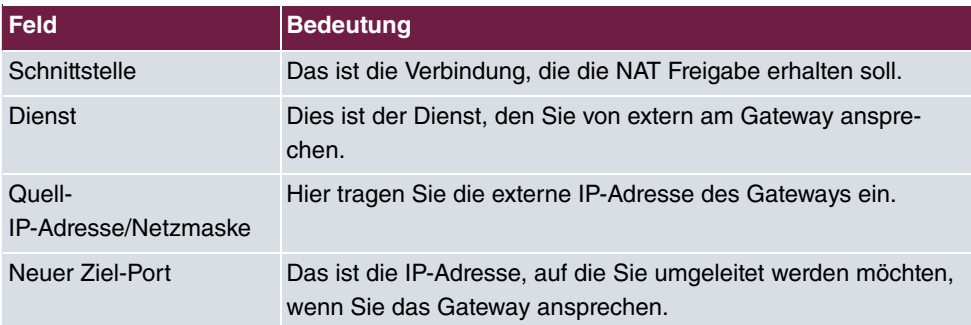

Gehen Sie folgendermaßen vor, um die NAT-Freigabe zu konfigurieren:

- (1) Die Schnittstelle stellen Sie auf z. B. WAN INTERNET.
- (2) Den Dienst stellen Sie auf *http*.
- (3) Bei **Quell-IP-Adresse/Netzmaske** setzen Sie auf *3\$* .
- <span id="page-19-0"></span>(4) Belassen Sie die restlichen Einstellungen und bestätigen Sie Ihre Angaben mit **OK**.

## **2.3 Ergebnis**

Sie haben den DynDNS-Provider  $no-IP$  und Ihren dort registrierten DynDNS-Namen in das Gateway eingetragen. Außerdem ist das bintec Gateway jetzt über das Internet administrierbar.

## <span id="page-20-0"></span>**2.4 Kontrolle**

Um zu überprüfen, ob die aktuelle IP-Adresse erfolgreich bei dem DynDNS-Provider registriert ist, gehen Sie in folgendes Menü:

(1) Gehen Sie zu **Lokale Dienste** -> **DynDNS-Client**.

Hier muss das Feld Status den Wert  $up-to-date$  haben.

Wenn Sie das bintec Gateway über das Internet administrieren möchten, geben Sie auf einem entfernten Computer im Browser Folgendes ein:

z. B. bintec.no-ip.com

<span id="page-20-1"></span>Danach sollten Sie den Login des **GUI** des bintec Gateways erhalten.

## **2.5 Konfigurationsschritte im Überblick**

#### **Neuen Provider anlegen**

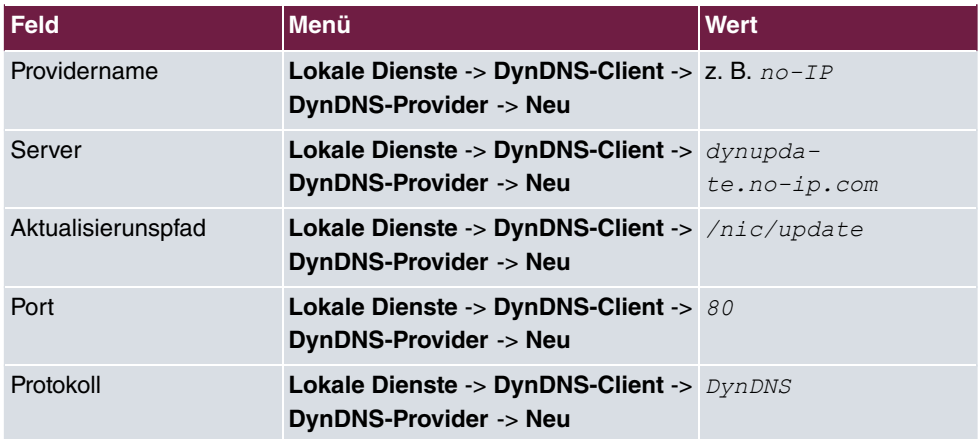

#### **DynDNS konfigurieren**

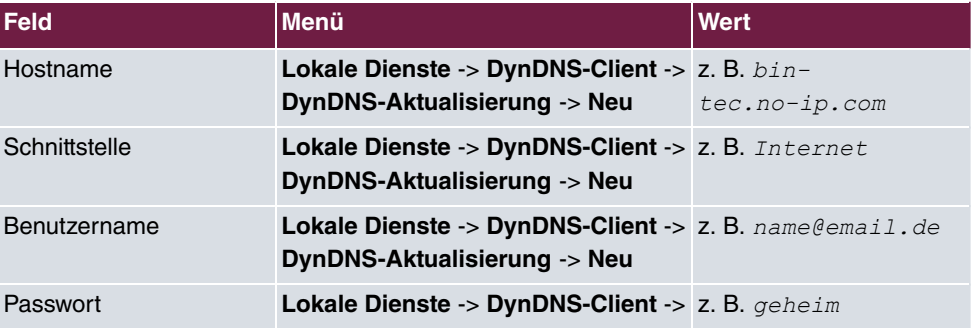

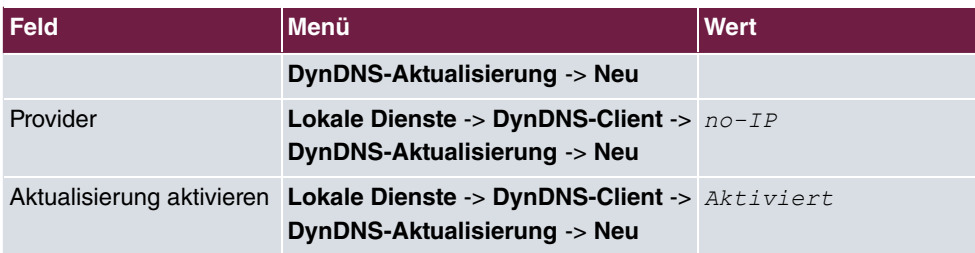

### **NAT-Einträge**

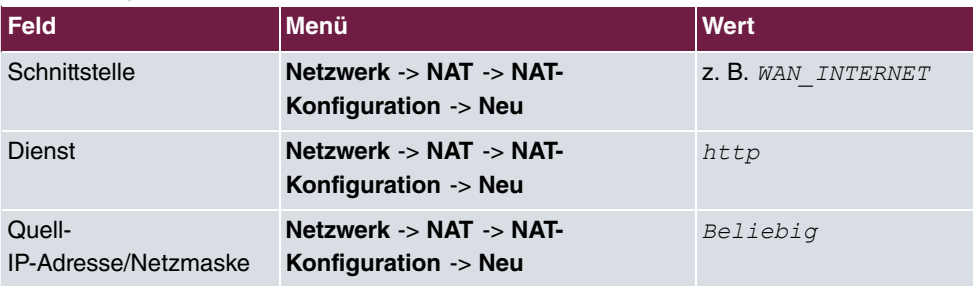

# <span id="page-22-1"></span><span id="page-22-0"></span>**Kapitel 3 Dienste - Zeitgesteuerte Aufgaben**

## **3.1 Einleitung**

Im Folgenden wird die Konfiguration von zeitgesteuerten Aufgaben beschrieben.

- Sie möchten ihr Gateway täglich in der Nacht rebooten.
- Am Wochenende soll die WLAN-Schnittstelle abgeschaltet werden.
- Zudem soll einmal im Monat die Konfiguration automatisiert auf einen TFTP-Server gesichert werden.

Zur Konfiguration wird hierbei das **GUI** (Graphical User Interface) verwendet.

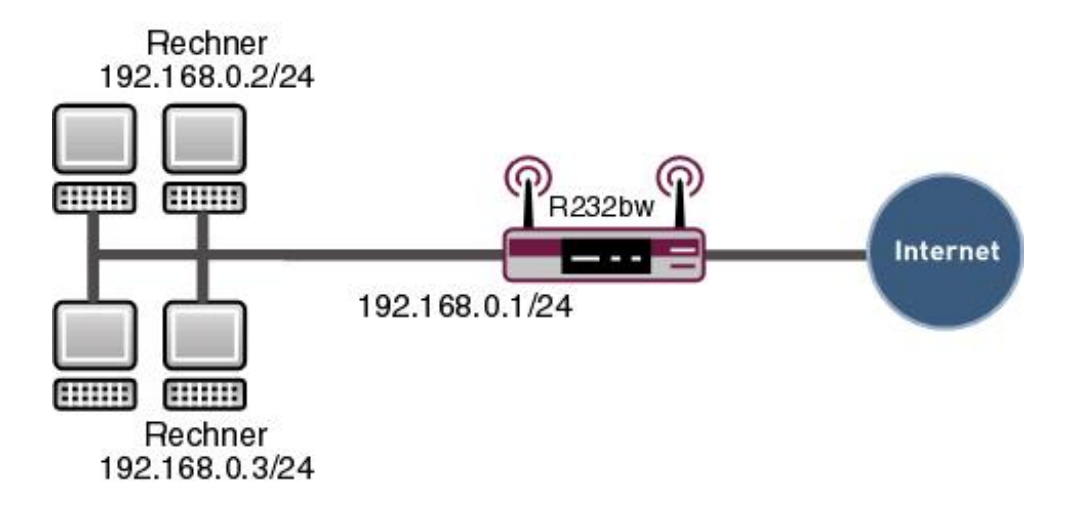

Abb. 13: Beispielszenario Zeitgesteuerte Aufgaben

## **Voraussetzungen**

Folgende Voraussetzungen für die Konfiguration müssen erfüllt sein:

- Grundkonfiguration des Gateways.
- Ein Bootimage der Version 7.8.2

## <span id="page-23-0"></span>**3.2 Konfiguration**

Um zeitgesteuerte Aufgaben zu konfigurieren, muss ausschließlich folgendes Menü konfiguriert werden:

<span id="page-23-1"></span>(1) Gehen Sie zu **Lokale Dienste** -> **Scheduling** -> **Zeitplan**.

## **3.2.1 Täglicher Reboot**

Um das Gateway so zu konfigurieren, dass es zu einer bestimmten Zeit eine bestimmte Aktion ausführt, gehen Sie bitte in folgendes Menü:

(1) Gehen Sie zu **Lokale Dienste** -> **Scheduling** -> **Zeitplan** -> **Neu**.

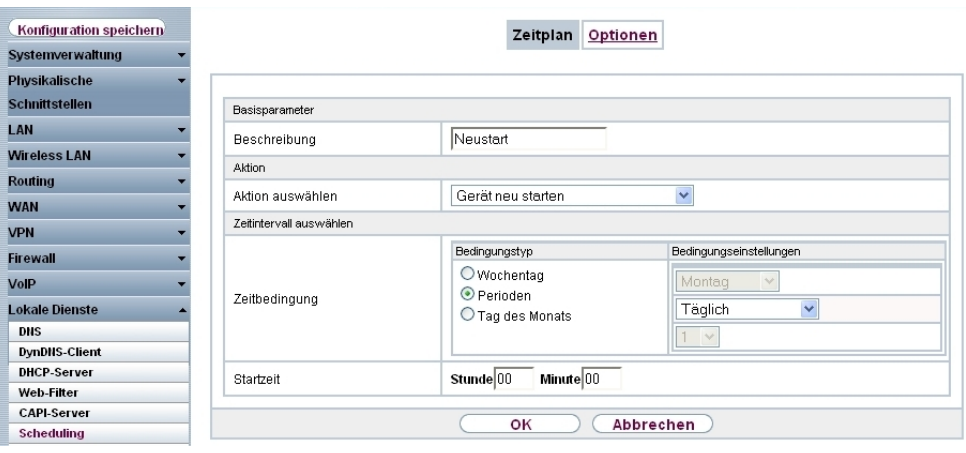

Abb. 14: **Lokale Dienste** -> **Scheduling** -> **Zeitplan** -> **Neu**

| Relevante Felder im Menü Zeitplan |  |
|-----------------------------------|--|
|                                   |  |

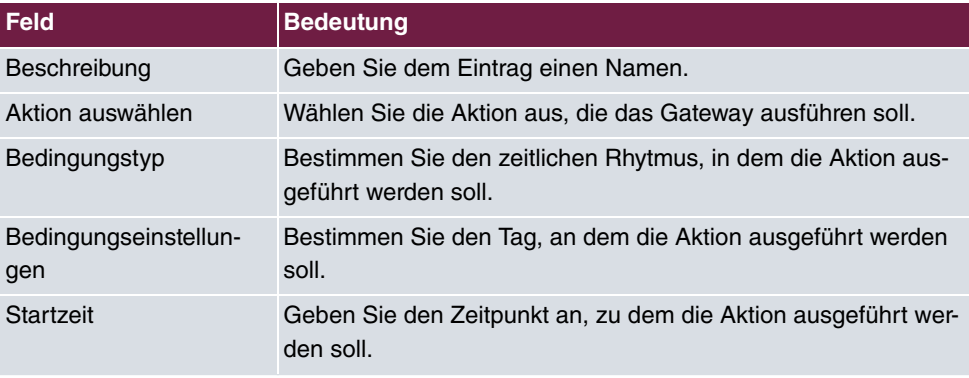

Gehen Sie folgendermaßen vor:

- (1) Tragen Sie bei Beschreibung z. B. *Neustart* ein.
- (2) Wählen Sie bei Aktion auswählen Gerät neu starten aus.
- (3) Unter Bedingungstyp markieren Sie Perioden.
- (4) Im Feld Bedingungseinstellungen wählen Sie **Täglich**.
- **(5) Bei Startzeit** tragen Sie die Zeit ein: Stunde 00 Minute 00.
- (6) Bestätigen Sie mit **OK**.

### **Hinweis**

Das Gateway überprüft die konfigurierten Ereignisse nur alle 300 Sekunden. Um die Zeit z. B. auf jede Sekunde zu reduzieren, gehen Sie in das Menü **Lokale Dienste** -> **Scheduling** -> **Optionen** und geben Sie für **Schedule-Intervall** z. B. *5* ein. Bedenken Sie bitte, dass eine sekundengenaue Überprüfung das Gateway auslasten kann.

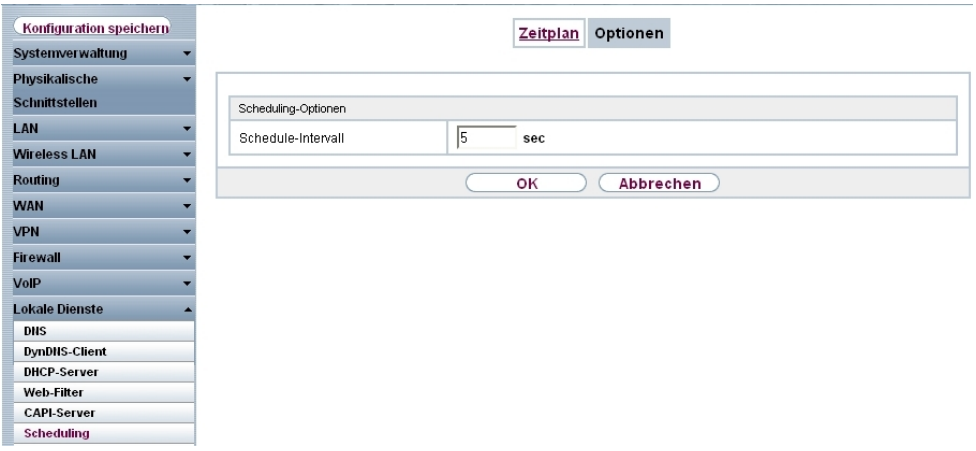

<span id="page-24-0"></span>Abb. 15: **Lokale Dienste** -> **Scheduling** -> **Optionen**

### **3.2.2 WLAN-Schnittstelle abschalten**

Erzeugen Sie einen weiteren Eintrag, um die WLAN-Schnittstelle am Samstag und Sonntag zu deaktivieren.

Gehen Sie dazu bitte in folgendes Menü:

(1) Gehen Sie zu **Lokale Dienste** -> **Scheduling** -> **Zeitplan** -> **Neu**.

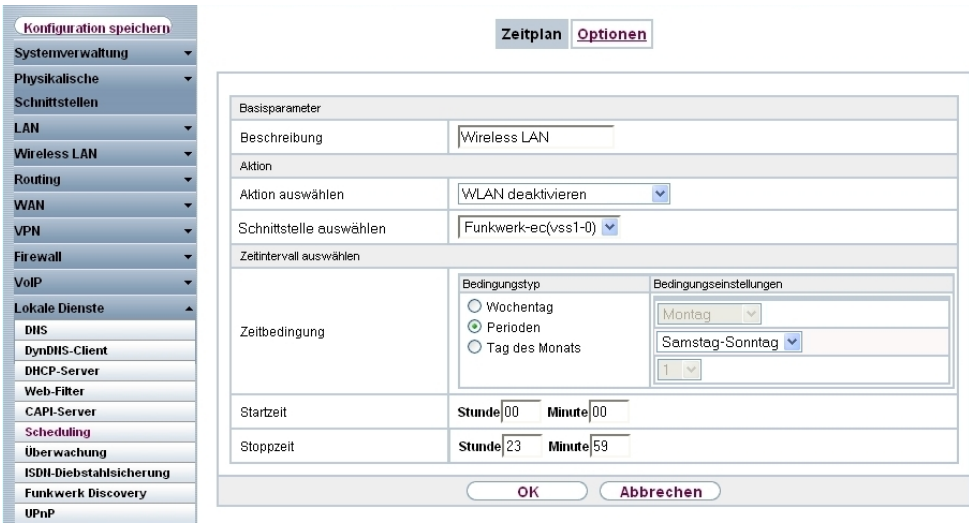

### Abb. 16: **Lokale Dienste** -> **Scheduling** -> **Zeitplan** -> **Neu**

#### **Relevante Felder im Menü Zeitplan**

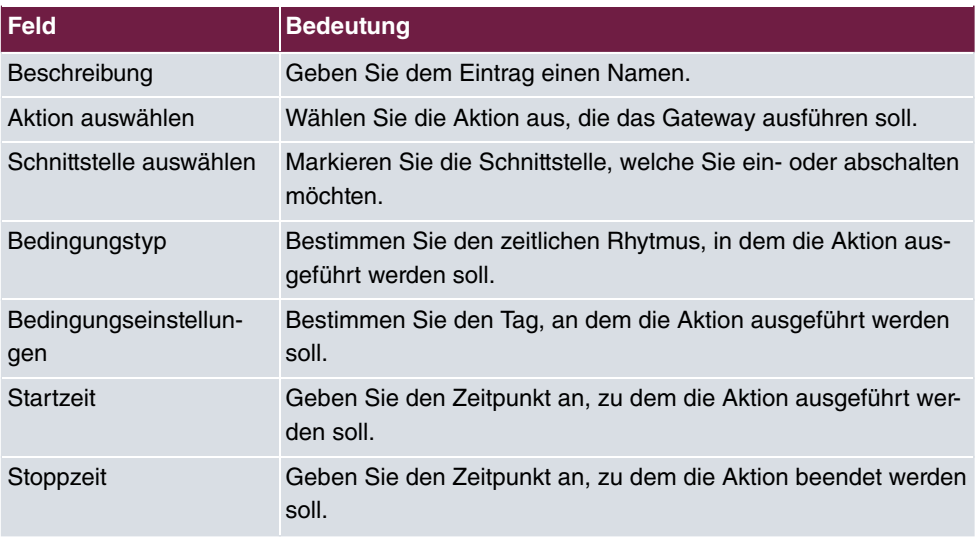

Gehen Sie folgendermaßen vor:

- (1) Tragen Sie bei Beschreibung z. B. Wireless LAN ein.
- (2) Wählen Sie bei Aktion auswählen WLAN deaktivieren aus.
- (3) Markieren Sie bei Schnittstelle auswählen z. B. Funkwerk-ec (vss1-0).
- (4) Unter Bedingungstyp markieren Sie Perioden.
- (5) Im Feld Bedingungseinstellungen wählen Sie Samstag Sonntag.
- (6) Bei Startzeit tragen Sie die Zeit ein: Stunde 00 Minute 00.
- (7) Bei **Stoppzeit** tragen Sie folgendes ein: **Stunde**  *9* **Minute** *5* .
- <span id="page-26-0"></span>(8) Bestätigen Sie mit **OK**.

### **3.2.3 Konfiguration monatlich sichern**

Sie möchten ihre Konfiguration am ersten Tag des Monats auf einen TFTP-Server sichern.

Gehen Sie dazu bitte in folgendes Menü:

(1) Gehen Sie zu **Lokale Dienste** -> **Scheduling** -> **Zeitplan** -> **Neu**.

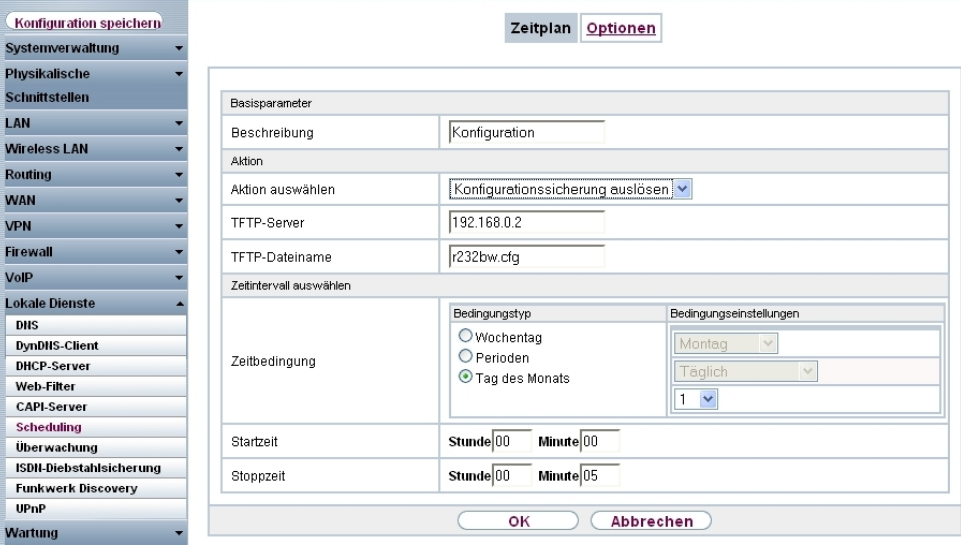

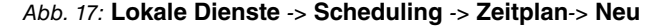

#### **Relevante Felder im Menü Zeitplan**

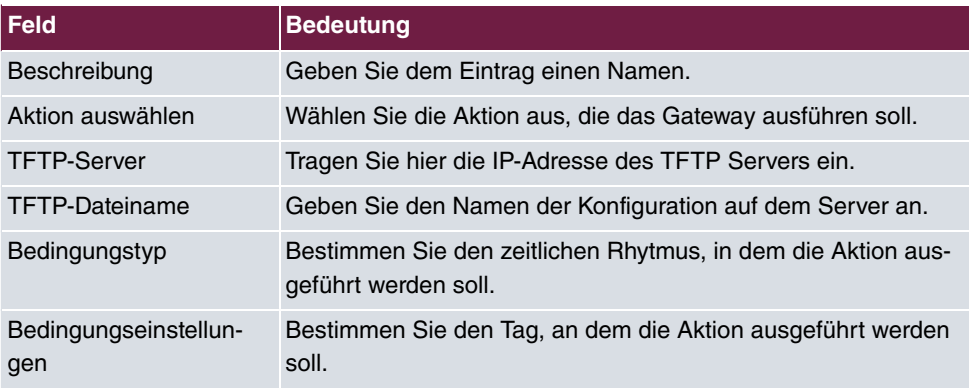

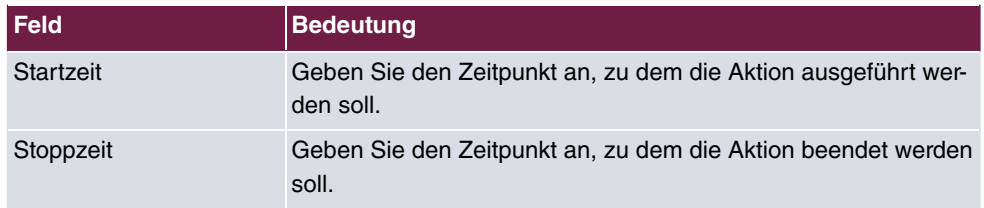

Gehen Sie folgendermaßen vor:

- (1) Tragen Sie bei Beschreibung z. B. *Konfiguration* ein.
- (2) Wählen Sie bei Aktion auswählen *Konfigurationssicherung auslösen* aus.
- (3) Geben Sie bei **TFTP-Server** die IP-Adresse an, z. B. .
- (4) Tragen Sie bei TFTP-Dateiname einen Namen ein, z. B. *r232bw.cfg*.
- (5) Unter **Bedingungstyp** markieren Sie Tag des Monats.
- (6) Im Feld **Bedingungseinstellungen** wählen Sie .
- (7) Bei Startzeit tragen Sie die Zeit ein: Stunde 00 Minute 00.
- (8) Bei **Stoppzeit** tragen Sie die Zeit ein: **Stunde Minute** *5*.
- (9) Bestätigen Sie mit **OK**.

#### **Hinweis**

Für die monatliche Sicherung Ihrer Konfiguration muss ein TFTP-Server entsprechend konfiguriert vorhanden sein.

#### **TFTP-Server überprüfen**

Der TFTP- Server dient dazu, Dateien zwischen Gateway und Computer, z. B. für das Konfigurationsmanagement, zu übertragen. Vergewissern Sie sich, dass der TFTP-Server ordnungsgemäß in Betrieb ist, indem Sie die **DIME Tools** öffnen (enthalten in der **BRICKware**, die Sie von der bintec **Companion CD** installieren können). Um den TFTP-Server zu starten, drücken Sie in den **DIME Tools** die Tastenkombination **STRG + T**.

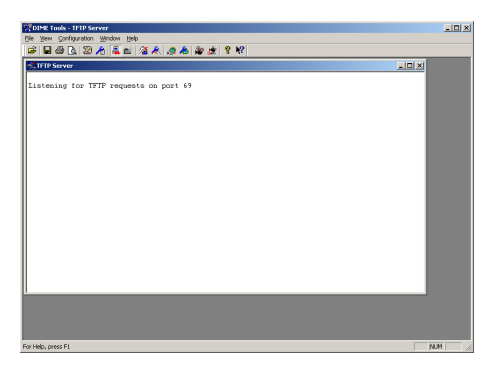

Abb. 18: DIME Tools - TFTP Server

<span id="page-28-0"></span>Um dem TFTP-Server ein Verzeichnis zuzuweisen, wo z. B. Dateien gespeichert werden, können Sie unter **Configuration** -> **TFTP-Server** den gewünschten Pfad angeben.

# **3.3 Konfigurationsschritte im Überblick**

#### **Täglicher Reboot**

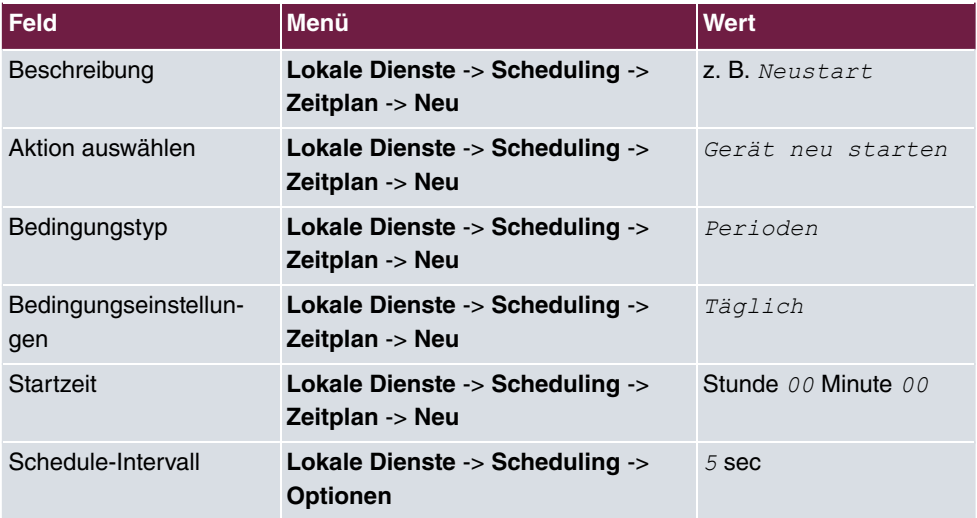

#### **WLAN-Schnittstelle abschalten**

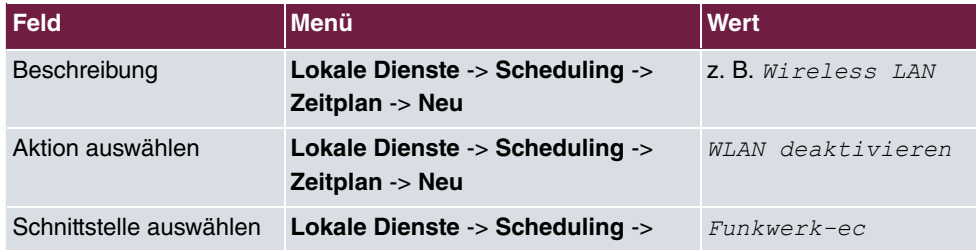

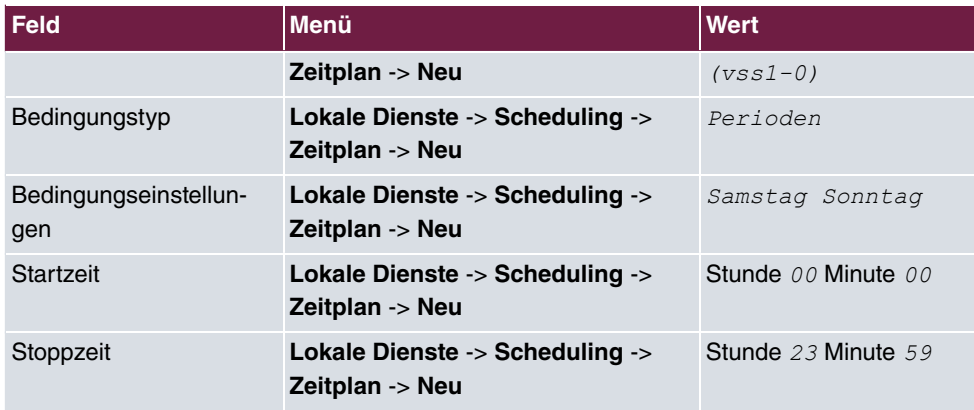

## **Konfiguration monatlich sichern**

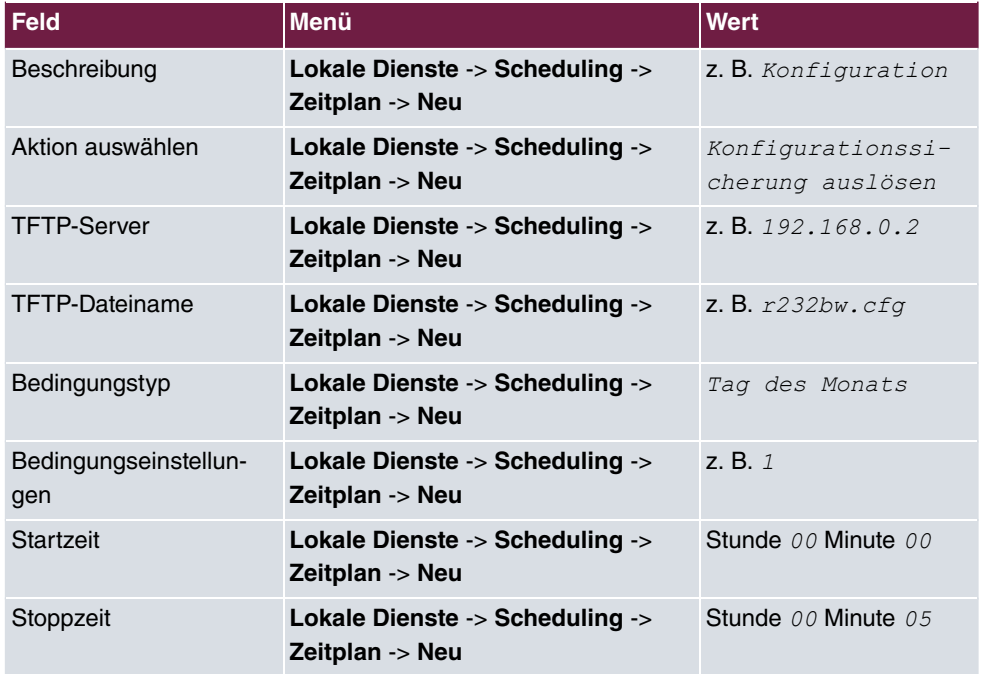

# <span id="page-30-0"></span>**Kapitel 4 Dienste - Priorisierung einer VPN IP-Sec-Verbindung vor weiterem Internet-Datenverkehr**

## <span id="page-30-1"></span>**4.1 Einleitung**

In der Zentrale eines Unternehmens befindet sich ein **bintec R3002** Gateway. Dieses Gateway ist über einen Internetzugang mit fester WAN IP-Addresse mit dem Internet verbunden. Der Internetzugang wird für die VPN IPSec-Anbindung einer Firmenfiliale und für weitere Internetdienste genutzt. Falls die komplette Bandbreite der Internetanbindung genutzt wird, soll die Filialanbindung über höhere Priorität als der übrige Internet-Datenverkehr verfügen und somit weiterhin nutzbar sein.

In diesem Workshop wird am Beispiel eines **bintec R3002** (Gateway der Zentrale) und eines **bintec RS120** (Gateway der Filiale) die Einrichtung der Internetanbindung und die Konfiguration der VPN IPSec-Verbindung gezeigt. Anschließend wird für das Gateway der Firmenzentrale die Prorisierung der VPN IPSec-Verbindung festgelegt.

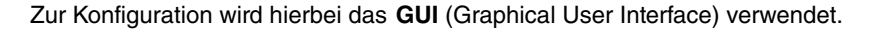

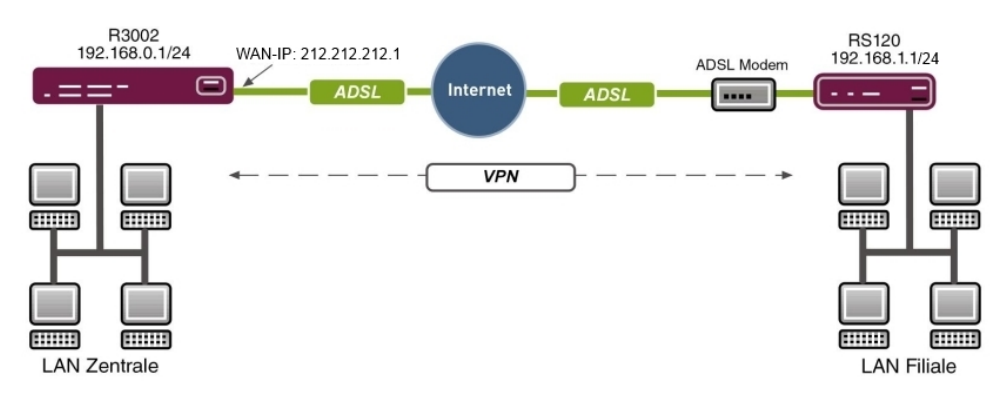

Abb. 19: Beispielszenario

## **Voraussetzungen**

- Ein **bintec R3002** Gateway (Zentrale)
- Ein **bintec RS120** Gateway (Filiale)
- Ein Bootimage der Version 7.9.5
- Beide Gateways benötigen eine unabhängige Verbindung zum Internet
- Internetzugang der Zentrale mit der statischen WAN IP-Adresse
- <span id="page-31-0"></span>• **Dime Manager**-Software

## <span id="page-31-1"></span>**4.2 Konfiguration**

## **4.2.1 Konfiguration des Gateways in der Zentrale (bintec R3002)**

Zur initialen Konfiguration kann das **bintec R3002** Gateway über den **Dime Manager** erreicht werden. Die LAN IP-Adresse des Gateways wird über das Kontextmenü geändert. Nachdem Sie die IP-Adresse geändert haben, ist die Web-Schnittstelle des **bintec R3002** erreichbar.

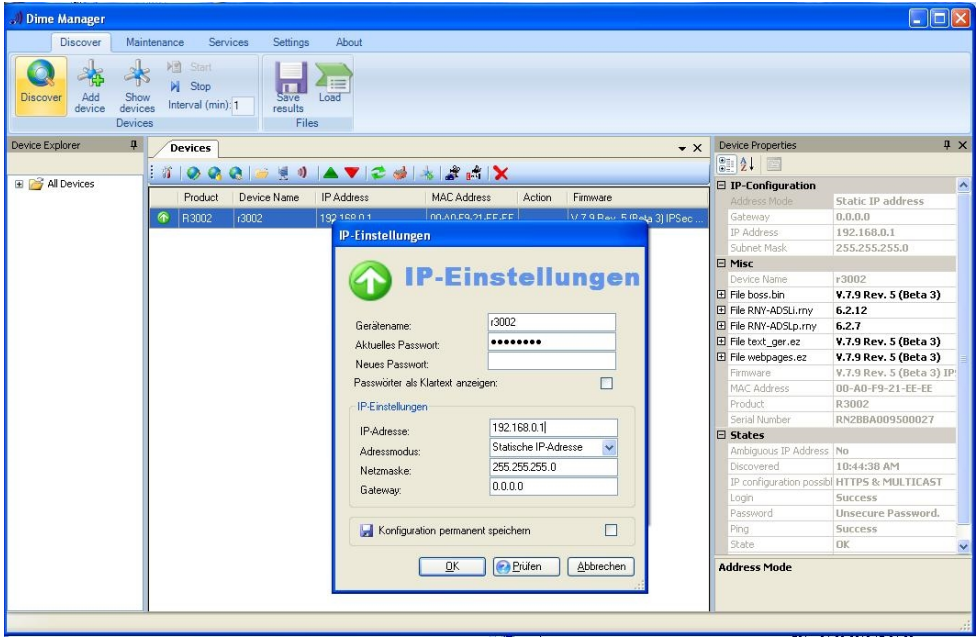

<span id="page-31-2"></span>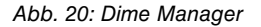

## **4.2.2 Konfiguration des Internetzugangs über den GUI Assistenten**

Zur Konfiguration einer Internetverbindung verfügt das **GUI** über einen Assistenten.

Über den Assistenten kann die Internetverbindung des Gateways in wenigen Schritten eingerichtet werden. Gehen Sie dazu in folgendes Menü:

- (1) Gehen Sie zu **Assistenten** -> **Internetzugang** -> **Internetverbindungen** -> **Neu**.
- (2) Wählen Sie bei Verbindungstyp z. B. *Internes ADSL-Modem* aus.
- (3) Klicken Sie auf **Weiter** um eine neue Internetverbindung zu konfigurieren.

Geben Sie die erforderlichen Daten für die Verbindung ein.

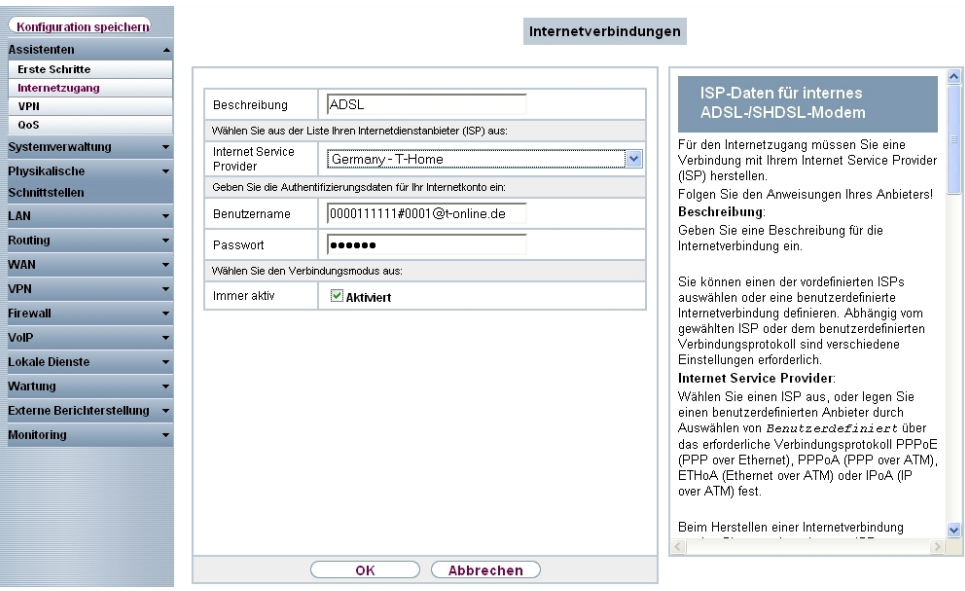

#### Abb. 21: **Assistenten** -> **Internetzugang** -> **Internetverbindungen** -> **Weiter**

Gehen Sie folgendermaßen vor, um eine neue Internetverbindung zu konfigurieren:

- (1) Bei **Beschreibung** tragen Sie z. B. *ADSL* ein.
- (2) Als **Internet Service Provider** wählen Sie z. B. *Germany-T-Home* aus.
- (3) Als **Benutzername** geben Sie die Zugangsdaten ein, die Sie von Ihrem Provider erhalten haben.
- (4) Geben Sie das **Passwort** ein, dass Sie von Ihrem Provider erhalten haben.
- (5) Damit die statische WAN IP-Adresse des VPN-Gateways der Zentrale dauerhaft für die Filial-Gateways erreichar ist muss die Option **Immer aktiv** gesetzt werden.
- (6) Bestätigen Sie Ihre Angaben mit **OK**.

## <span id="page-33-0"></span>**4.2.3 Konfiguration des VPN IPSec-Zugangs der ersten Filiale per GUI Assistenten**

Wie bei der Einrichtung des Internetzugangs kann auch die VPN IPSec-Einrichtung mit dem Assistenten konfiguriert werden. Gehen Sie dazu in folgendes Menü:

- (1) Gehen Sie zu **Assistenten** -> **VPN** -> **VPN-Verbindungen** -> **Neu**.
- (2) Wählen Sie bei VPN-Szenario die *IPSec-LAN-zu-LAN-Verbindung* aus.
- (3) Klicken Sie auf **Weiter** um eine neue VPN-Verbindung einzurichten.

Geben Sie die erforderlichen Daten für die Verbindung ein.

| Konfiguration speichern          |                                                                                                    | VPN-Verbindungen             |                                                                                                    |
|----------------------------------|----------------------------------------------------------------------------------------------------|------------------------------|----------------------------------------------------------------------------------------------------|
| <b>Assistenten</b>               |                                                                                                    |                              |                                                                                                    |
| <b>Erste Schritte</b>            |                                                                                                    |                              |                                                                                                    |
| Internetzugang                   |                                                                                                    |                              | <b>IPSec LAN-zu-</b>                                                                                                    |
| <b>VPN</b>                       |                                                                                                    |                              | LAN-Verbindung                                                                                                    |
| <b>QoS</b>                       |                                                                                                    | <b>LAN-zu-LAN-Verbindung</b> |                                                                                                    |
| Systemverwaltung                 |                                                                                                    |                              | Gehen Sie die erforderlichen Daten für das                                                                                             |
| <b>Physikalische</b>             |                                                                                                    | filiale1                     | IPSec-Szenario der "LAN-zu-LAN-Verbindung"<br>ein.                                                                                     |
| Schnittstellen                   |                                                                                                    |                              | <b>IPSec-Szenario</b>                                                                                                    |
| LAN                              | Lokale IPSec ID                                                                                                    | 212.212.212.1                | Dient als Erinnerung an das ausgewählte<br>Szenarin.                                                                                   |
| <b>Routing</b>                   |                                                                                                    |                              |                                                                                                    |
| <b>WAN</b>                       | Entfernte IPSec ID                                                                                                    | filiale1                     | Da Sie verschiedene VPN-Verbindungen                                                                                                   |
| <b>VPN</b>                       |                                                                                                    |                              | konfigurieren können, müssen Sie eine<br>Beschreibung festlegen, um die                                                                |
| <b>Firewall</b>                  | Preshared Kev                                                                                                    |                              | VPN-Verbindung eindeutig zu identifizieren.                                                                                            |
| VolP                             | Lokale IP-Adresse                                                                                                    | 192.168.0.1 $\sim$           | Beschreibung:<br>Geben Sie einen Namen für die Verbindung                                                                              |
| <b>Lokale Dienste</b>            | Diese Verbindung als Standardroute definieren                                                                                                    | Aktiviert                    | ein.                                                                                                    |
| Wartung                          | IP-Einstellungen eingeben:                                                                                                    |                              | Die IPSec-Partner müssen sich gegenseitig                                                                                              |
| <b>Externe Berichterstellung</b> | Ausgewähltes Szenario<br>IPSec-Szenarin<br>Verbindungsdetails<br>Beschreibung<br><b>IPSec-Peer-Adresse</b><br>IP-Adresse des Remote-Netzwerks<br>Netzmaske<br>ОK |                              | identifizieren und authentifizieren, um eine                                                                                           |
| <b>Monitoring</b>                |                                                                                                    |                              | IPSec-Verbindung herzustellen.                                                                                                    |
|                                  |                                                                                                    | 192.168.1.0                  | Die Identität des IPSec-Partners wird durch<br>eine eindeutige ID belegt (vergleichbar mit<br>dem Benutzernamen). Zum Herstellen einer |
|                                  |                                                                                                    | 255.255.255.0                | IPSec-Verbindung muss jedes IPSec-<br>Gateway in der Lage sein, die ID des anderen                                                     |
|                                  |                                                                                                    |                              | Gateways zu identifizieren. Deshalb müssen                                                                                             |
|                                  |                                                                                                    | Abbrechen                    |                                                                                                    |

Abb. 22: **Assistenten** -> **VPN** -> **VPN-Verbindungen** -> **Weiter**

Gehen Sie folgendermaßen vor, um eine neue VPN-Verbindung zu konfigurieren:

- (1) Bei Beschreibung tragen Sie z. B. *filialel* ein.
- (2) Unter **Lokale IPSec ID** tragen Sie die statische WAN IP-Adresse des Zentral-Gateways ein, z. B. .
- (3) Unter **Entfernte IPSec ID** tragen Sie die lokale IPSec ID des Filial-Gateways ein, z. B. *:* .
- (4) Für die Authentifizierung geben Sie Preshared Key ein, z. B. *supersecretgeheim*key.
- (5) Bei **Lokale IP-Adresse** wählen Sie die IP-Adresse des **bintec R3002** aus, z. B.

192.168.0.1.

- (6) Der VPN-Tunnel wird immer von der Filiale zur Zentrale aufgebaut. Deshalb wird am **bintec R3002** keine **IPSec-Peer-Adresse** gesetzt.
- (7) Tragen Sie bei **IP-Adresse des Remote-Netzwerks** die Netzwerk-Adresse der Filiale ein, z. B. 192.168.1.0 und die Netzmaske 255.255.255.0.
- (8) Bestätigen Sie Ihre Angaben mit **OK**.

Nach dem Bestätigen der Eingaben ist die VPN-Verbindung in der Liste zu sehen.

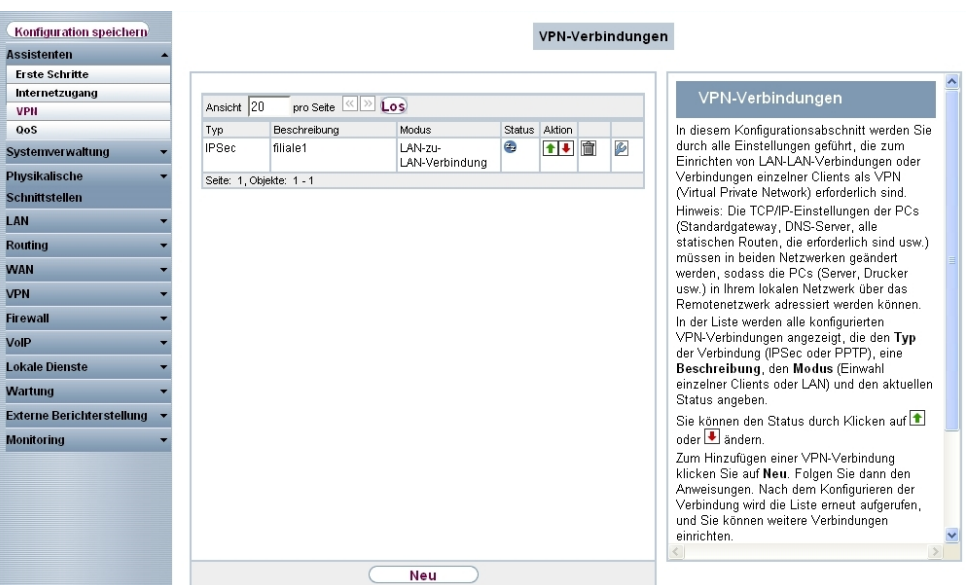

Abb. 23: **Assistenten** -> **VPN** -> **VPN-Verbindungen**

<span id="page-34-0"></span>Für die Anbindung weiterer Standorte bzw. VPN-Gegenstellen kann der Assistent erneut ausgeführt werden.

## **4.2.4 Konfiguration des Gateways in der Filiale (bintec RS120)**

Die IP-Konfiguration des Filial-Gateways ( **bintec RS120**) kann wieder mit dem **Dime Manager** durchgeführt werden. Der **bintec RS120** wird dabei mit Hilfe des **Dime Managers** im Netzwerk gefunden. Anschließend kann die LAN IP-Adresse über das Kontextmenü gesetzt werden. Nach dem Ändern der IP-Adresse ist die Web-Schnittstelle, **GUI** des **bintec RS120** erreichbar.

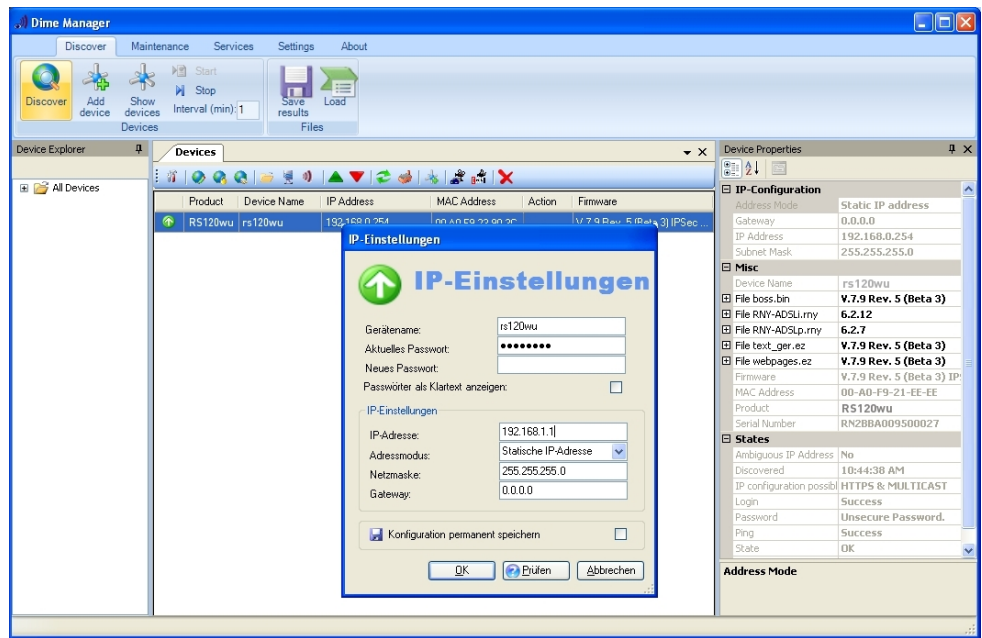

<span id="page-35-0"></span>Abb. 24: Dime Manager

## **4.2.5 Konfiguration des Internetzugangs per GUI Assistenten**

Der **GUI** Assistent erleichtert auch für den **bintec RS120** die Konfiguration des Internetzugangs. Beim **bintec RS120** wird der Internetzugang mit Hilfe eines externen ADSL-Modems hergestellt. Gehen Sie dazu in folgendes Menü:

- (1) Gehen Sie zu **Assistenten** -> **Internetzugang** -> **Internetverbindungen** -> **Neu**.
- (2) Wählen Sie bei Verbindungstyp z. B. *Externes xDSL-Modem* aus.
- (3) Klicken Sie auf **Weiter** um eine neue Internetverbindung zu konfigurieren.

Geben Sie die erforderlichen Daten für die Verbindung ein.

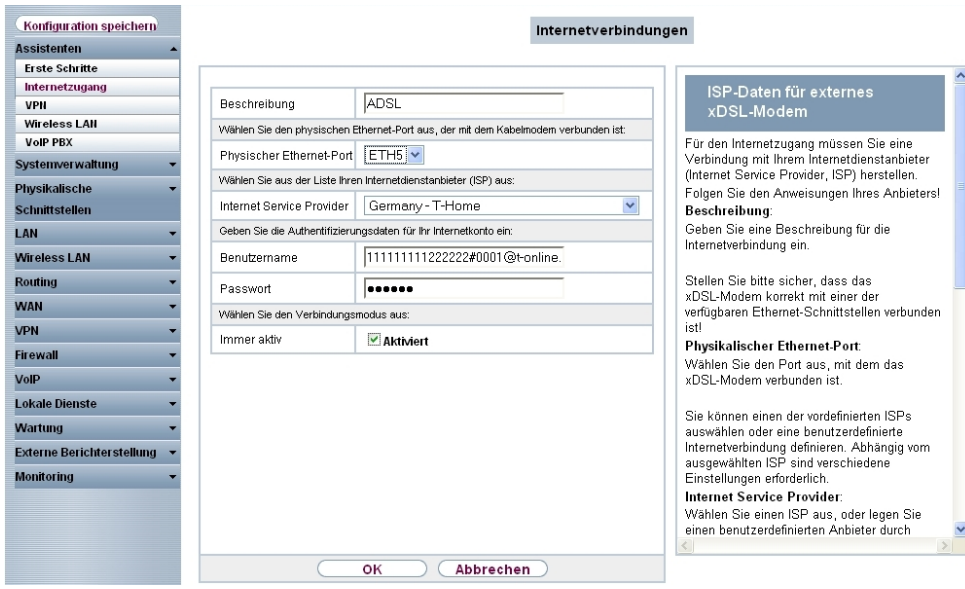

#### Abb. 25: **Assistenten** -> **Internetzugang** -> **Internetverbindungen** -> **Weiter**

Gehen Sie folgendermaßen vor, um eine neue Internetverbindung zu konfigurieren:

- (1) Bei Beschreibung tragen Sie z. B. *ADSL* ein.
- (2) Wählen Sie bei Physikalischer Ethernet-Port die **ETH5** aus.
- (3) Als Internet Service Provider wählen Sie z. B. Germany-T-Home aus.
- (4) Als **Benutzername** geben Sie die Zugangsdaten ein, die Sie von Ihrem Provider erhalten haben.
- (5) Geben Sie das **Passwort** ein, das Sie von Ihrem Provider erhalten haben.
- (6) Im Feld **Immer aktiv** legen Sie fest, ob die Internetverbindung immer aktiv sein soll. Aktivieren Sie diese Option nur, wenn Sie über einen Internetzugang mit Flatrate verfügen.
- <span id="page-36-0"></span>(7) Bestätigen Sie Ihre Angaben mit **OK**.

### **4.2.6 Konfiguration des VPN IPSec-Tunnels am Filial-Gateway**

Der **GUI** Assistent erleichtert auch die VPN-Konfiguration am Filial-Gateway. Gehen Sie dazu in folgendes Menü:

- (1) Gehen Sie zu **Assistenten** -> **VPN** -> **VPN-Verbindungen** -> **Neu**.
- (2) Wählen Sie bei VPN-Szenario die *IPSec-LAN-zu-LAN-Verbindung* aus.
- (3) Klicken Sie auf **Weiter** um eine neue VPN-Verbindung einzurichten.

Geben Sie die erforderlichen Daten für die Verbindung ein.

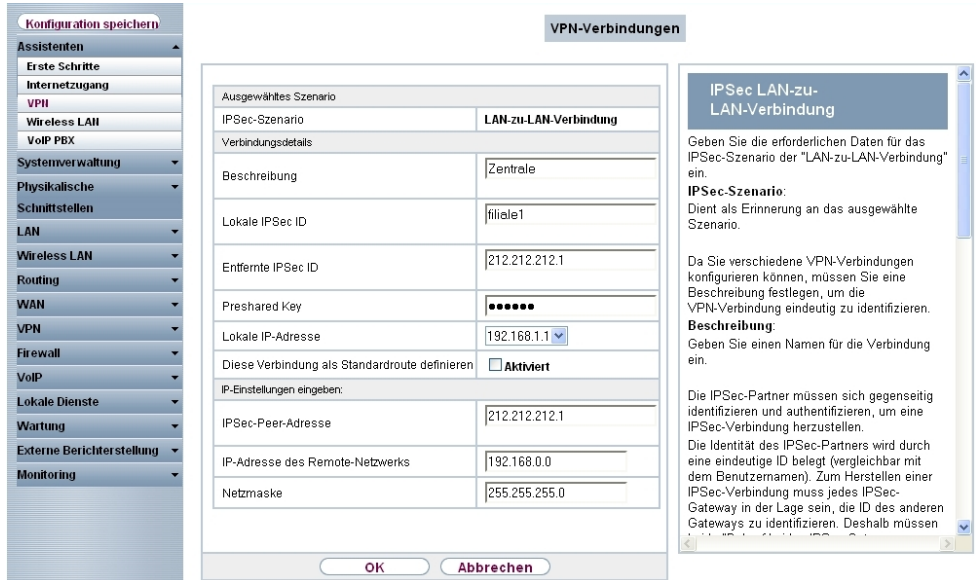

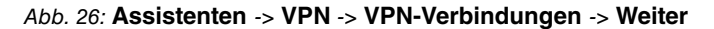

Gehen Sie folgendermaßen vor, um eine neue VPN-Verbindung zu konfigurieren:

- (1) Bei Beschreibung tragen Sie z. B. **Zentrale** ein.
- (2) Unter **Lokale IPSec ID** tragen Sie die ID des Filial-Gateways entsprechend der **Ent**fernten IPSec ID des Zentral-Gateways ein, z. B. *filialel*.
- (3) Unter **Entfernte IPSec ID** tragen Sie die lokale IPSec ID des entfernten Gateways ein z. B.  .
- (4) Für die Authentifizierung geben Sie **Preshared Key** ein, z. B. *supersecretgeheim*key.
- (5) Bei **Lokale IP-Adresse** wählen Sie die IP-Adresse des **bintec RS120** aus, z. B. 192.168.1.1.
- (6) Als **IPSec-Peer-Adresse** muss die WAN IP-Adresse des **bintec R3002** hinterlegt werden, z. B. .
- (7) Tragen Sie bei **IP-Adresse des Remote-Netzwerks** die Netzwerk-Adresse der Zen*trale ein, z. B. 192.168.0.0 und die Netzmaske 255.255.255.0.*
- (8) Bestätigen Sie Ihre Angaben mit **OK**.

Der VPN IPSec-Tunnel kann aufgrund der dynamischen IP-Adresse des **bintec RS120** nur in eine Richtung (Filiale -> Zentrale) aufgebaut werden. Damit die Verbindung von beiden Standorten nutzbar ist muss der Tunnel immer akiv sein. Gehen Sie dazu in folgendes Menü:

(1) Gehen Sie zu **VPN** -> **IPSec** -> **IPSec-Peers** -> -> **Erweiterte Einstellungen**.

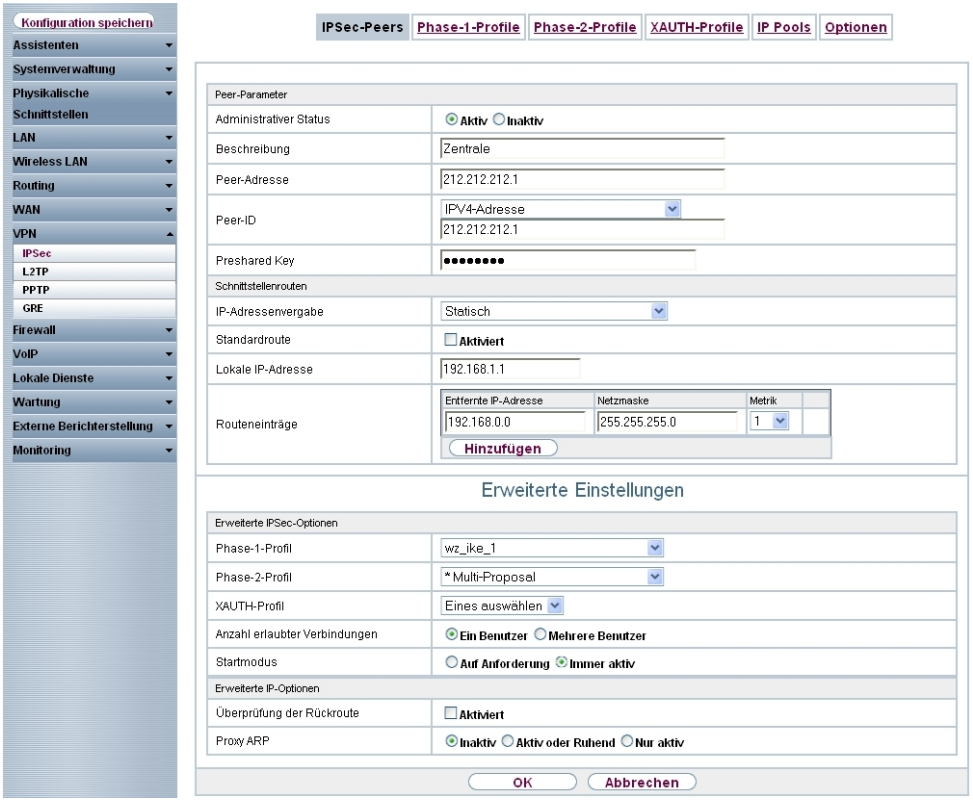

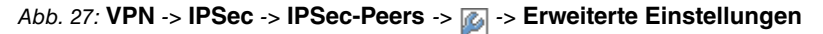

Gehen Sie folgendermaßen vor, um den VPN IPSec-Tunnel zu konfigurieren:

- (1) Den Startmodus setzen Sie auf *Immer aktiv*.
- <span id="page-38-0"></span>(2) Belassen Sie alle anderen Einstellungen und bestätigen Sie Ihre Angaben mit **OK**.

## **4.3 Test der VPN-Verbindung**

Zum jetzigen Stand der Konfiguration ist der Internetzugang auf beiden Gateways eingerichtet und der VPN-Tunnel zur Standortkopplung ist auch bereits einsetzbar. Der VPN-Tunnel kann mit dem Ping-Test zwischen beiden Gateways getestet werden.

# <span id="page-39-0"></span>**4.4 Priorisierung des VPN-Tunnels vor übrigem Internet-Datenverkehr**

Der Internetzugang des **bintec R3002** (Zentrale) wird neben dem VPN-Tunnel noch für andere Internetdienste genutzt. Die Standortvernetzung soll höhere Priorität als der übrige Internet-Datenverkehr haben. Deshalb werden die für die VPN-Verbindung notwendigen Protokolle (IKE, ESP, NAT-Traversal) priorisiert. Hierzu wird QoS (Quality of Service) konfiguriert.

## <span id="page-39-1"></span>**4.4.1 Anlegen der QoS-Filter**

Zu Beginn der QoS-Konfiguration werden Filter definiert die den Datenverkehr welcher priorisiert werden soll, kennzeichnen. Zur Priorisierung von VPN IPSec-Verbindungen müssen QoS-Filter angelegt werden. Gehen Sie dazu in folgendes Menü:

(1) Gehen Sie zu **Routing** -> **QoS** -> **QoS-Filter** -> **Neu**.

| Konfiguration speichern      | QoS-Filter   QoS-Klassifizierung                            | QoS-Schnittstellen/Richtlinien |
|------------------------------|-------------------------------------------------------------|--------------------------------|
| <b>Assistenten</b>           |                                                             |                                |
| Systemverwaltung             |                                                             |                                |
| <b>Physikalische</b>         | Basisparameter                                              |                                |
| <b>Schnittstellen</b>        | <b>IKE</b><br>Beschreibung                                  |                                |
| LAN                          | $\ddot{\mathbf{v}}$                                         |                                |
| <b>Routing</b>               | udp<br>Protokoll                                            |                                |
| Routen                       | 0.0.0.0<br>0.0.0.0<br>Ziel-IP-Adresse/Netzmaske             |                                |
| <b>NAT</b>                   | $\vee$ 500<br>Port angeben<br>Ziel-Port/Bereich             | $b$ is $-1$                    |
| <b>RIP</b><br>Lastverteilung |                                                             |                                |
| <b>Multicast</b>             | 0.0.0.0<br>0.0.0.0<br>Quell-IP-Adresse/Netzmaske            |                                |
| OoS                          | $\vee$ 500<br>Port angeben<br>Quell-Port/Bereich            | $b$ is $-1$                    |
| <b>BRRP</b>                  | Nicht beachten<br>$\checkmark$<br>DSCP/TOS-Filter (Layer 3) |                                |
| <b>WAN</b>                   |                                                             |                                |
| <b>VPN</b>                   | lo.<br>COS-Filter (802.1p/Layer 2)                          |                                |
| <b>Firewall</b>              |                                                             |                                |
| VolP                         | оĸ                                                          | Abbrechen                      |

Abb. 28: **Routing** -> **QoS** -> **QoS-Filter** -> **Neu**

Gehen Sie folgendermaßen vor, um QoS-Filter zu konfigurieren:

- (1) Als **Beschreibung** geben Sie die Bezeichnung des Filters an, z. B. *!*.
- (2) Wählen Sie das **Protokoll** *udp* aus.
- (3) Als Ziel-Port/Bereich wählen Sie *Port angeben* und geben Sie die Zielport-Nummer an, z. B. 500.
- (4) Bei **Quell-Port/Bereich** wählen Sie *" \$* und geben Sie die Quellport-Nummer 500 an.
- (5) Belassen Sie DSCP/TOS-Filter (Layer 3) auf *Nicht beachten*.
- (6) Bestätigen Sie Ihre Angaben mit **OK**.

Legen Sie anschließend anhand folgender Tabelle weitere QoS-Filter für die Protokolle ESP und NAT-Traversal an.

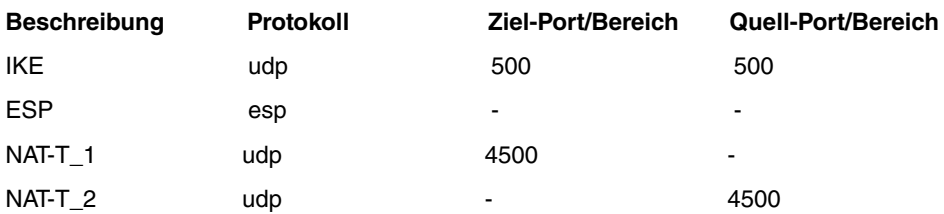

Die fertige Konfiguration sieht wie folgt aus:

| Konfiguration speichern |       |              | <b>QoS-Filter</b> | QoS-Klassifizierung | QoS-Schnittstellen/Richtlinien |                 |   |                  |
|-------------------------|-------|--------------|-------------------|---------------------|--------------------------------|-----------------|---|------------------|
| <b>Assistenten</b>      |       |              |                   |                     |                                |                 |   |                  |
| Systemverwaltung        |       |              |                   |                     |                                |                 |   |                  |
| <b>Physikalische</b>    |       | QoS-Filter   |                   |                     |                                |                 |   |                  |
| <b>Schnittstellen</b>   | Index | Beschreibung |                   | Quelle              | Ziel                           | <b>TOS/DSCP</b> |   |                  |
|                         |       | <b>IKE</b>   |                   | 0.0.0.0:500         | 0.0.0.0:500                    | 0               | 會 | $\triangleright$ |
| LAN                     |       | ESP          |                   | 0.0.0.0.            | 0.0.0.0                        | O               | 童 | $\triangleright$ |
| <b>Routing</b>          | 3     | NAT-T_1      |                   | 0.0.0.0             | 0.0.0.0:4500                   | 0               | 童 | B                |
| Routen                  | 4     | NAT-T 2      |                   | 0.0.0.0:4500        | 0.0.0.0                        | 0               | 童 | $\triangleright$ |
| <b>NAT</b>              |       |              |                   |                     |                                |                 |   |                  |
| <b>RIP</b>              |       |              |                   |                     |                                |                 |   |                  |
| Lastverteilung          |       |              |                   | Neu                 |                                |                 |   |                  |
| <b>Multicast</b>        |       |              |                   |                     |                                |                 |   |                  |
| QoS                     |       |              |                   |                     |                                |                 |   |                  |
| <b>BRRP</b>             |       |              |                   |                     |                                |                 |   |                  |

<span id="page-40-0"></span>Abb. 29: **Routing** -> **QoS** -> **QoS-Filter**

## **4.4.2 Zuweisung der QoS-Filter zu QoS-Klassen bzw. der High-Priority-Klasse**

Im nächsten Konfigurationsschritt werden die erstellten Filter der High-Priority-Klasse zugewiesen. Gehen Sie dazu in folgendes Menü:

(1) Gehen Sie zu **Routing** -> **QoS** -> **QoS-Klassifizierung** -> **Neu**.

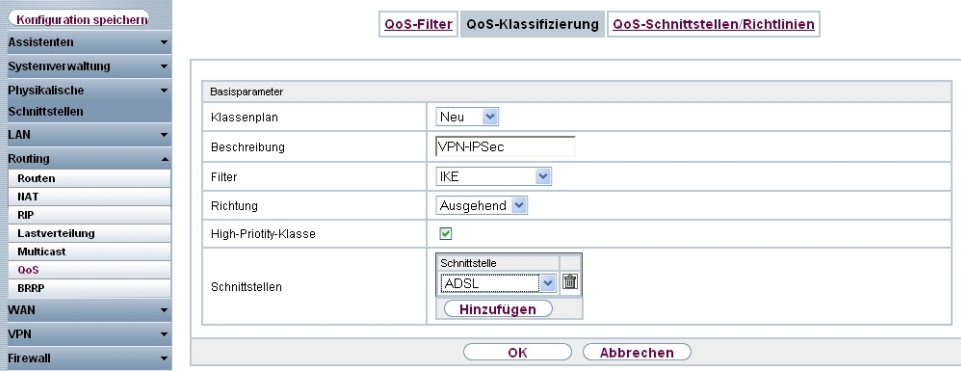

Abb. 30: **Routing** -> **QoS** -> **QoS-Klassifizierung** -> **Neu**

Gehen Sie folgendermaßen vor, um einen neuen Klassenplan anzulegen:

- (1) Als **Beschreibung** geben Sie eine Bezeichnung für den Klassenplan ein, z. B. *VPN*- $IPSec.$
- (2) Wählen Sie **Filter** aus den Sie im Menü **Routing** -> **QoS** -> **QoS-Filter** konfiguriert haben, z. B. *IKE*.
- (3) Bei Richtung wählen Sie **Ausgehend** aus.
- (4) Aktivieren Sie die **High-Priority-Klasse**. Dadurch werden die Datenpakete der Klasse mit der höchsten Priorität zugeordnet.
- (5) Wählen Sie die **Schnittstelle** aus über welche die priorisierten Daten gesendet werden z. B.  $ADSL$ .
- (6) Bestätigen Sie mit **OK**.

Für jeden **QoS-Filter** muss die Zuteilung der QoS-Klasse (**High-Priority-Klasse**) separat durchgeführt werden. Beim Zuweisen der QoS-Filter (ESP, NAT-T\_1 und NAT-T\_2) wird der Klassenplan auf den neu angelegten Eintrag VPN-IPSec gesetzt. Gehen Sie dazu in folgendes Menü:

(1) Gehen Sie zu **Routing** -> **QoS** -> **QoS-Klassifizierung** -> **Neu**.

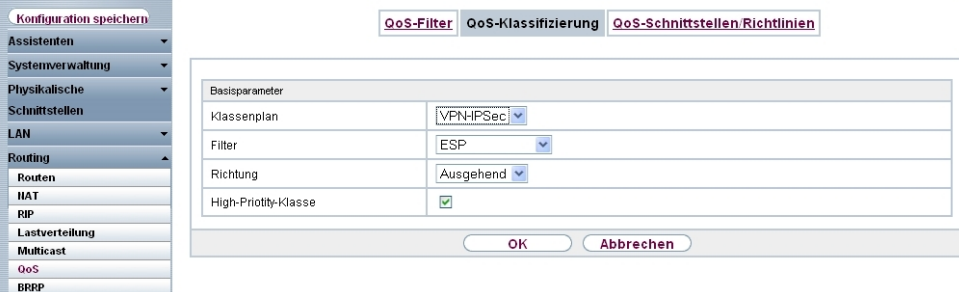

Abb. 31: **Routing** -> **QoS** -> **QoS-Klassifizierung** -> **Neu**

Gehen Sie folgendermaßen vor, um weitere QoS-Filter dem Klassenplan zuzuweisen:

- (1) Wählen Sie den Klassenplan aus, (z. B. *VPN-IPSec*) welchem die QoS-Filter zugeordnet werden sollen.
- (2) Wählen Sie den nächsten Filter aus, z. B. *ESP*.
- (3) Als Richtung wählen Sie Ausgehend.
- (4) Aktivieren Sie die **High-Priority-Klasse**.
- (5) Bestätigen Sie Ihre Angaben mit **OK**.

Weisen Sie alle erzeugten QoS-Filter dem neuen Klassenplan *VPN-1PSec* zu.

Ergebnis:

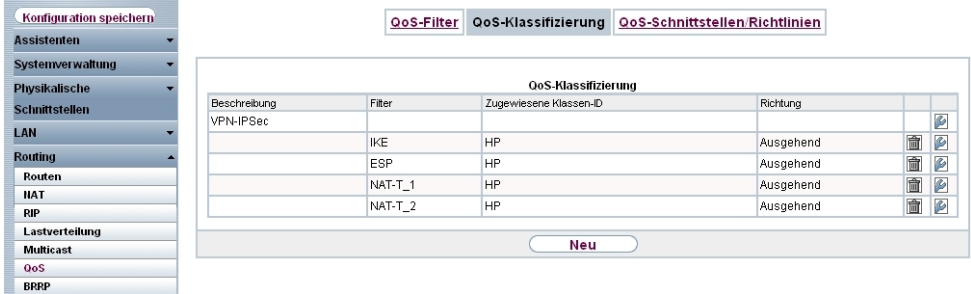

<span id="page-42-0"></span>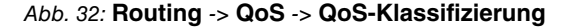

### **4.4.3 Aktivierung von QoS an der WAN-Schnittstelle**

Im letzten Schritt der QoS-Konfiguration wird die Priorisierung an der WAN-Schnittstelle aktiviert. Gehen Sie dazu in folgendes Menü:

(1) Gehen Sie zu **Routing** -> **QoS** -> **QoS-Schnittstelle/Richtlinien** -> **Neu**.

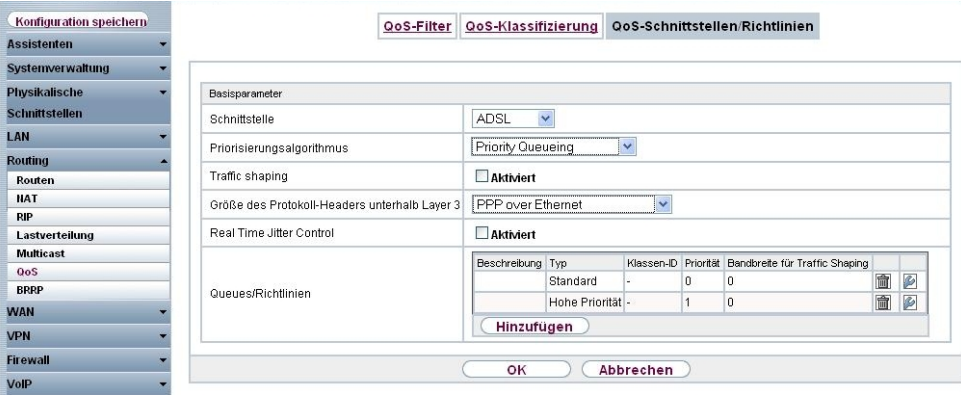

Abb. 33: **Routing** -> **QoS** -> **QoS-Schnittstelle/Richtlinien** -> **Neu**

Gehen Sie folgendermaßen vor, um die Priorisierung an der WAN-Schnittstelle zu aktivieren:

- (1) Wählen Sie die **Schnittstelle** aus, für die QoS konfiguriert werden soll, hier z. B.  $ADSL.$
- (2) Als **Priorisierungsalgorithmus** wählen Sie *Priority Queueing* aus.
- (3) Bei der Option **Größe des Protokoll-Headers unterhalb Layer 3** wählen Sie *"""*  $over$  *Ethernet* aus.
- (4) Die verwendeten QoS-Queues (Hohe Priorität und Standard) werden automatisch angelegt.
- <span id="page-43-0"></span>(5) Bestätigen Sie Ihre Angaben mit **OK**.

## **4.4.4 QoS Monitoring**

Mit der Konfiguration wurde, für den High Priority-Datenverkehr und für den unpriorisierten Datenverkehr, je eine Priorisierungs Queue / Warteschlange angelegt. Der Status dieser Warteschlangen wird im Menü **Monitoring** -> **QoS** angezeigt. Sobald die Bandbreite der Internetanbindung für die anstehenden VPN-Daten und die übrigen Internet-Daten nicht mehr ausreicht werden die unpriorisierten Daten zurückgestellt und die VPN-Daten bevorzugt übertragen.

(1) Gehen Sie zu **Monitoring** -> **QoS** -> **QoS**.

| <b>Assistenten</b><br>Systemverwaltung<br>Physikalische<br>QoS<br><b>Schnittstellen</b><br>QoS-Queue<br>Schnittstelle<br>Senden<br>Verworfen<br>ADSL<br>LAN<br>0<br>Hohe Priorität<br>12344<br>Routing<br>63<br>o<br>ohne Priorität<br><b>WAN</b><br><b>VPN</b><br>Firewall<br>VolP<br><b>Lokale Dienste</b><br><b>Wartung</b><br><b>Externe Berichterstellung</b><br><b>Monitoring</b><br><b>Internes Protokoll</b><br><b>IPSec</b><br><b>ISDN/Modem</b><br><b>Schnittstellen</b><br>Hotspot-Gateway |              | QoS |  | Konfiguration speichern |  |
|----------------------------------------------------------------------------------------------------|--------------|-----|--|-------------------------|--|
|                                                                                                    |              |     |  |                         |  |
|                                                                                                    |              |     |  |                         |  |
|                                                                                                    |              |     |  |                         |  |
|                                                                                                    | Queued       |     |  |                         |  |
|                                                                                                    |              |     |  |                         |  |
|                                                                                                    | $\mathbf{0}$ |     |  |                         |  |
|                                                                                                    | $\theta$     |     |  |                         |  |
|                                                                                                    |              |     |  |                         |  |
|                                                                                                    |              |     |  |                         |  |
|                                                                                                    |              |     |  |                         |  |
|                                                                                                    |              |     |  |                         |  |
|                                                                                                    |              |     |  |                         |  |
|                                                                                                    |              |     |  |                         |  |
|                                                                                                    |              |     |  |                         |  |
|                                                                                                    |              |     |  |                         |  |
|                                                                                                    |              |     |  |                         |  |
|                                                                                                    |              |     |  |                         |  |
|                                                                                                    |              |     |  |                         |  |
|                                                                                                    |              |     |  |                         |  |
| QoS                                                                                                    |              |     |  |                         |  |

Abb. 34: **Monitoring** -> **QoS** -> **QoS**

Die Konfiguration ist hiermit abgeschlossen. Zur bootfähigen Sicherung der Konfiguration verlassen Sie das **GUI** mit **Konfiguration speichern** und bestätigen Sie die Auswahl mit **OK**.

## <span id="page-44-0"></span>**4.5 Konfigurationsschritte im Überblick**

#### **Konfiguration des Gateways in der Zentrale (bintec R3002)**

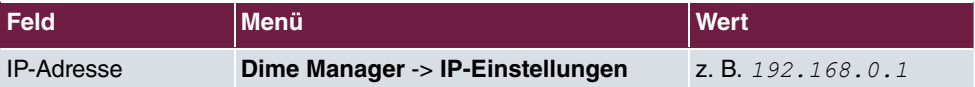

#### **Konfiguration des Internetzugangs (Zentrale)**

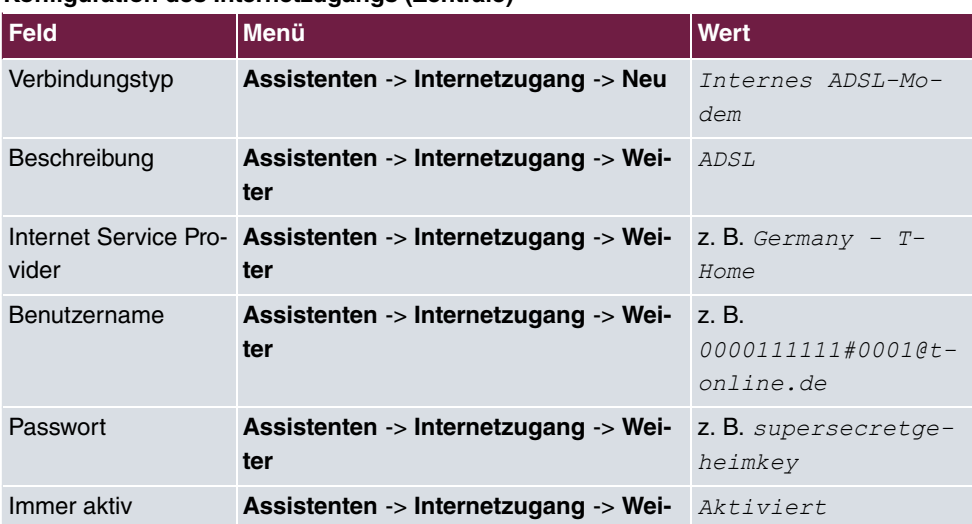

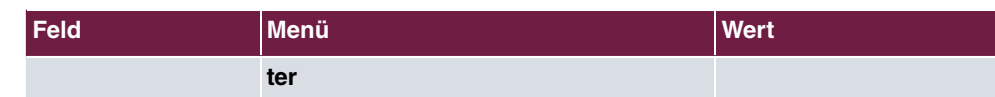

### **Konfiguration des VPN IPSec-Zugangs (Zentrale)**

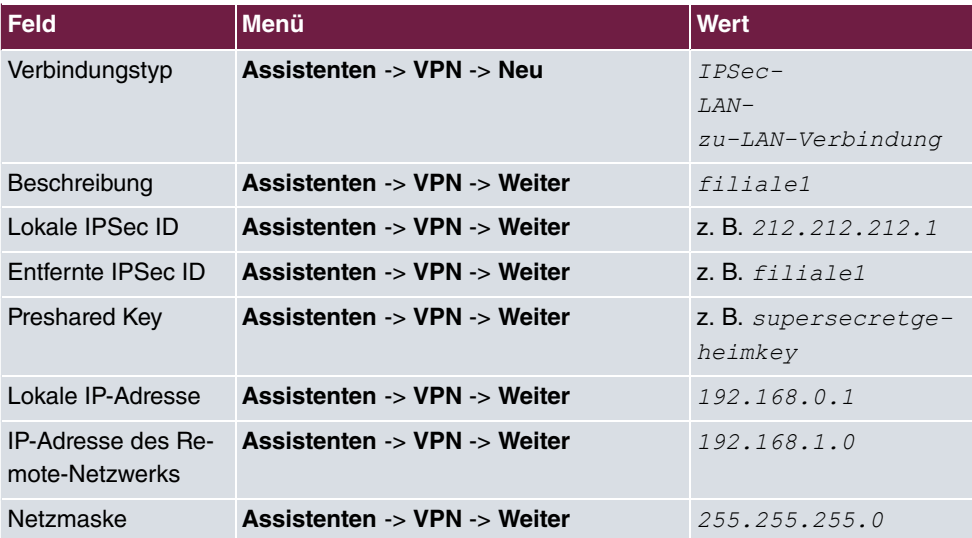

### **Konfiguration des Gateways in der Filiale (bintec RS120)**

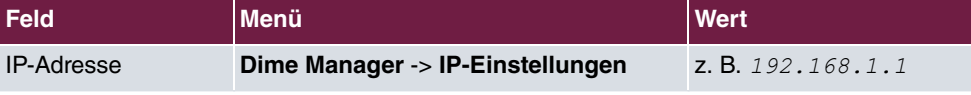

## **Konfiguration des Internetzugangs (Filiale)**

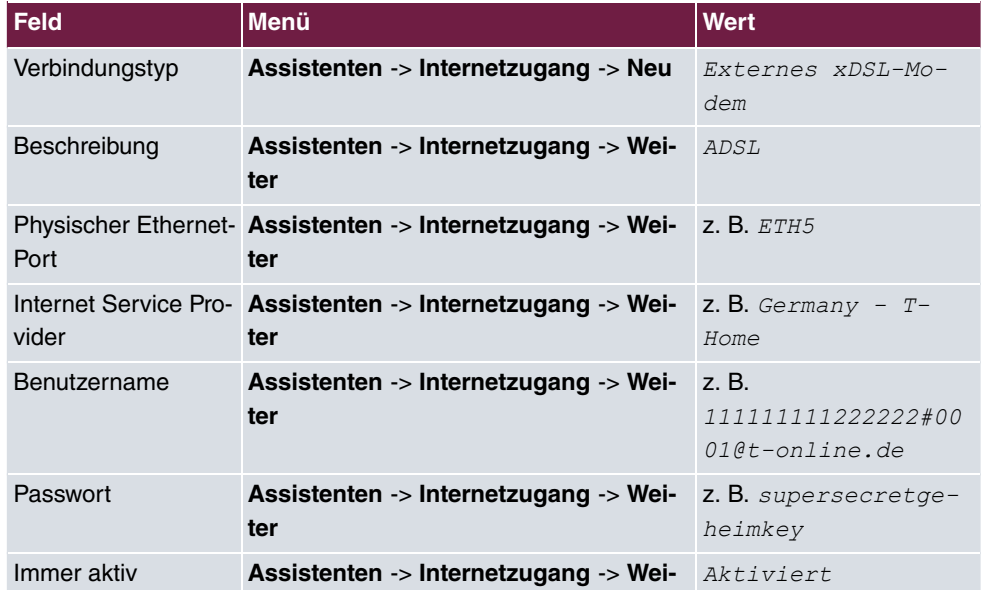

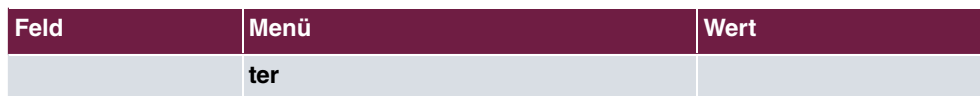

## **Konfiguration des VPN IPSec-Zugangs (Filiale)**

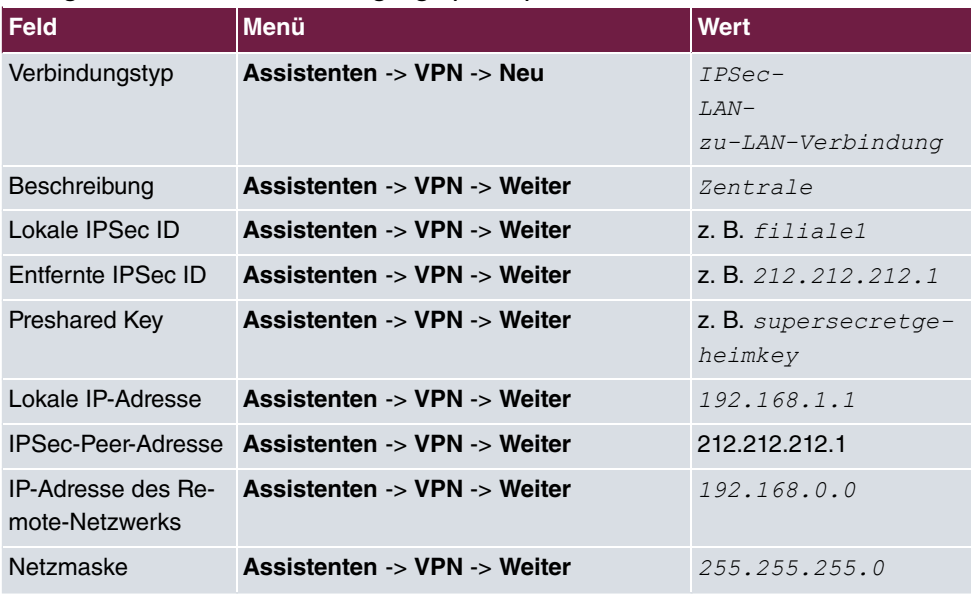

### **Priorisierung des VPN-Tunnels**

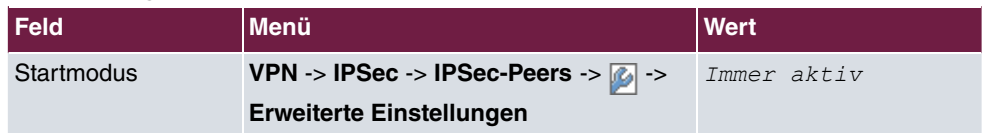

### **Anlegen der QoS-Filter**

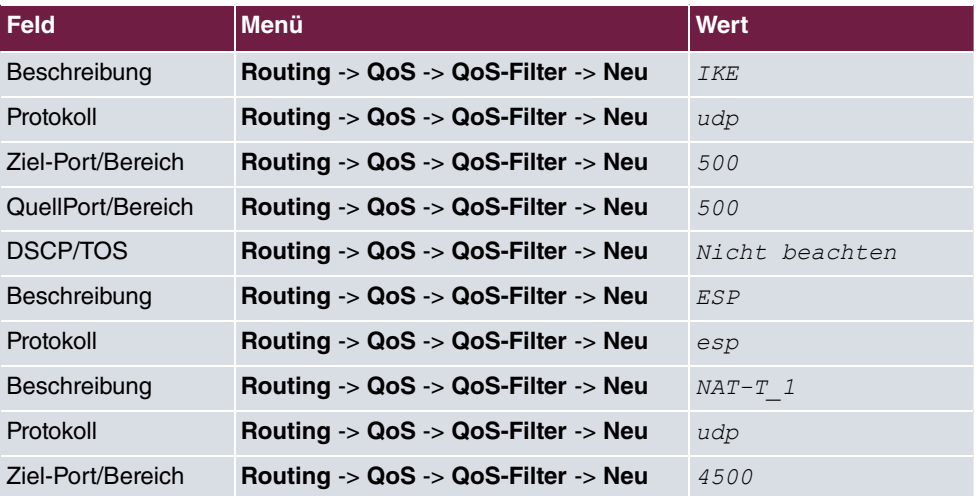

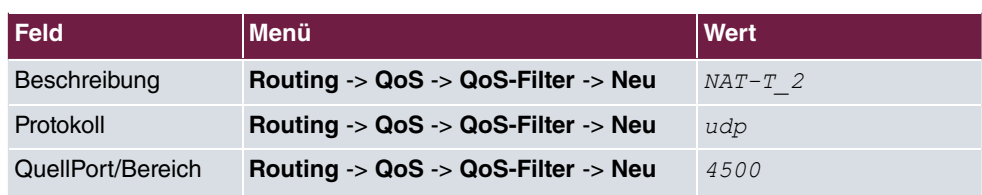

### **Zuweisung der QoS-Filter zu QoS-Klassen**

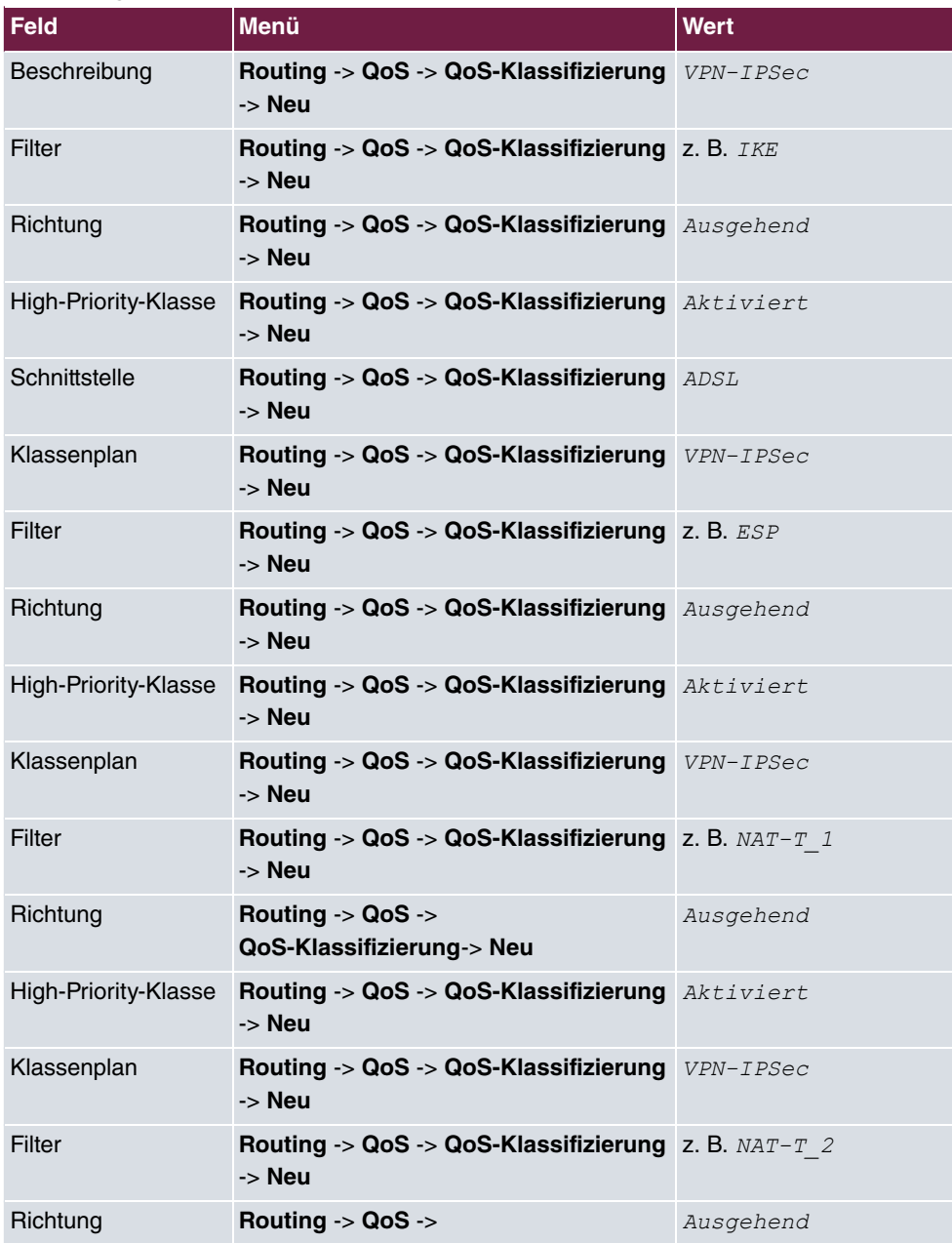

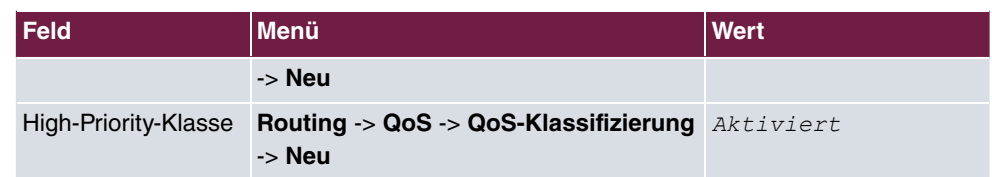

### **Aktivierung von QoS an der WAN-Schnittstelle**

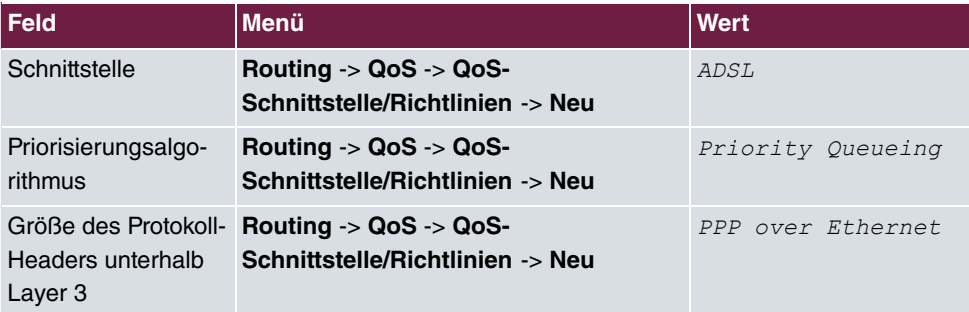

# <span id="page-49-0"></span>**Kapitel 5 Dienste - Automatisches Router-Backup (Redundanz) mit BRRP für ein Internet- /VPN-Gateway**

## <span id="page-49-1"></span>**5.1 Einleitung**

In diesem Workshop wird die Konfiguration von BRRP (Bintec Router Redundancy Protocol) anhand von zwei **bintec RT1202** beschrieben. An beiden Gateways werden zwei Ethernet-Schnittstellen (je eine LAN- und WAN-Schnittstelle) genutzt. Fällt das Master-Gateway oder die Verbindung zum Backup-Gateway aus, z. B. Hardwaredefekt, so übernimmt das Backup-Gateway die Funktionalität des Master-Gateways. Solange das Master-Gateway aktiv ist, befindet sich das Backup-Gateway im Hot-Standby-Modus. Durch ein konfigurierbares Regelwerk kann bestimmt werden, wie die Gateways sich bei einem Ausfall verhalten.

Beim Einsatz von BRRP sind virtuelle IP- und MAC-Adressen zu konfigurieren, um bei einem Ausfall diese IP- und MAC-Adressen an das Backup-Gateway übergeben zu können. Als erstes legen Sie auf der physikalischen Ethernet-Schnittstelle, der BRRP Advertismentschnittstelle, die IP-Adresse fest über die das Master- und Backup-Gateway miteinander kommunizieren. Über diese Schnittstelle / IP-Adresse werden die Gateways konfiguriert. Anschließend wird für die LAN- und WAN-Seite eine virtuelle Schnittstelle, ein virtueller Router, angelegt. Diese virtuelle Schnittstelle und deren IP-Adresse werden für den Datenverkehr verwendet.

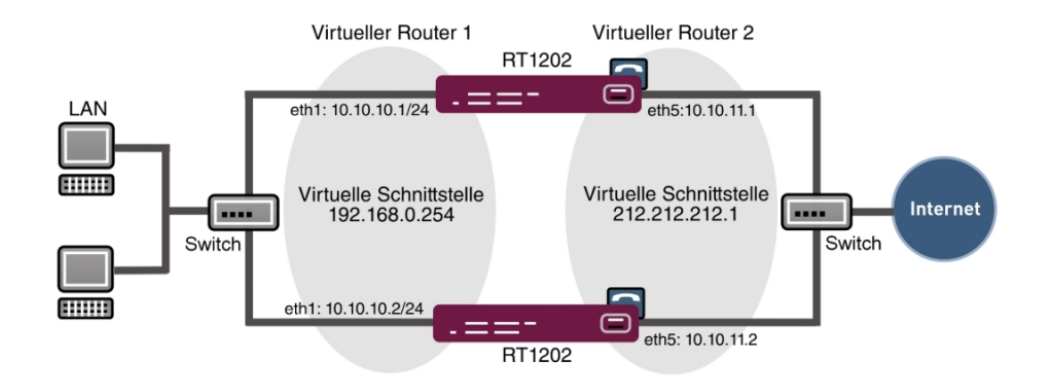

Zur Konfiguration wird hierbei das **GUI** (Graphical User Interface) verwendet.

Abb. 35: Beispielszenario

## **Voraussetzungen**

- Zwei bintec Gateways mit BRRP Funktionalität (z. B. **bintec RT1202**)
- Ein Internetzugang der per Ethernet und einem Grenzrouter/Gateway hergestellt wird
- Ein Switch zum Verbinden der Ethernet-Schnittstelle Eth1 (beider Gateways) mit dem lokalen Netzwerk
- <span id="page-50-0"></span>• Ein Switch zum Verbinden der Ethernet-Schnittstelle Eth5 (beider Gateways) mit dem Grenzrouter/Gateway des Internet-Providers

# <span id="page-50-1"></span>**5.2 Konfiguration**

## **5.2.1 Konfiguration der Advertisment- und Management IP-Adresse**

Nachdem beide Gateways über einen Switch mit dem lokalen Netzwerk verbunden wurden können sie mit Hilfe des **Dime Managers** gefunden werden. In diesem Zustand verwenden beide Gateways die Standard IP-Adresse 192.168.0.254.

(1) Gehen Sie zu **Dime Manager** -> **IP-Einstellungen**.

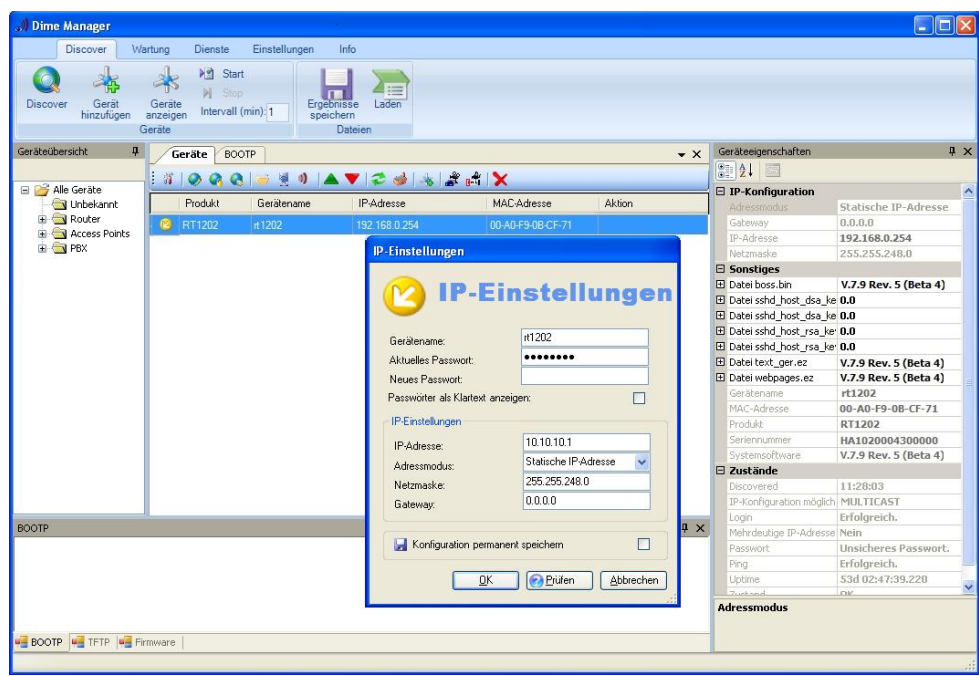

Abb. 36: **Dime Manager** -> **IP-Einstellungen**

Die Advertisment- und Management- IP-Adresse der beiden Gateways kann über das Kontextmenü des **Dime Managers** gesetzt werden. In diesem Workshop wird einem Gateway die Adresse 10.10.10.1/24 und dem anderen Gateway die Adresse 10.10.10.2/24 zugewiesen. Diese Schnittstellen werden nach erfolgter Konfiguration als Konfigurationszugang und zum Austausch der BRRP-Statusmeldungen verwendet.

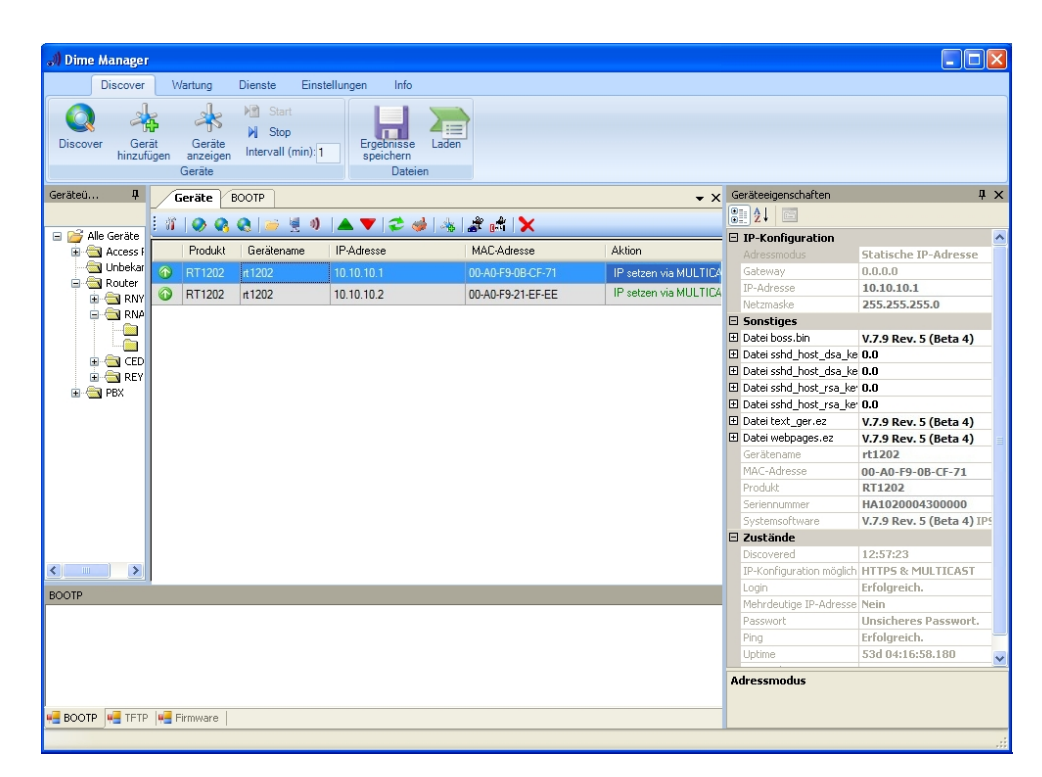

Abb. 37: Dime Manager

Anschließend sind beide Gateways über **GUI** erreichbar und die Advertisment-IP-Adressen der WAN-Schnittstelle Eth5 können gesetzt werden.

Im nächsten Schritt wird dem Gateway die WAN-Advertisment IP-Adresse mit der Netzmaske vergeben.

(1) Gehen Sie zu **LAN** -> **IP-Konfiguration** -> **Schnittstellen** -> .

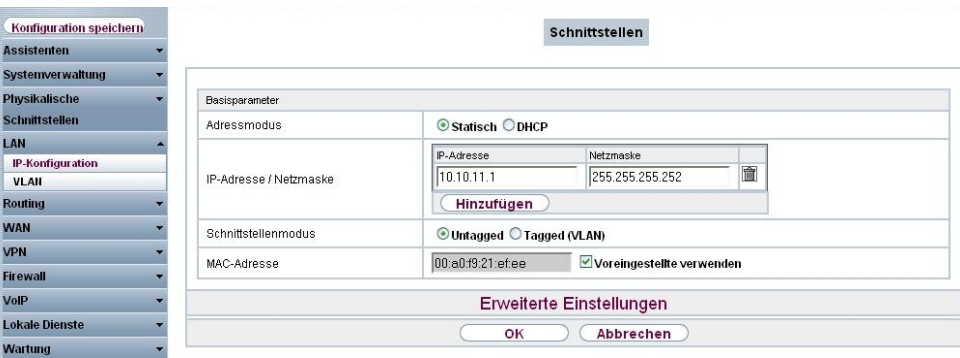

Abb. 38: **LAN** -> **IP-Konfiguration** -> **Schnittstellen** ->

Gehen Sie folgendermaßen vor, um die ETH5-Schnittstelle des ersten Gateways zu konfigurieren.

- (1) Bei **IP-Adresse /Netzmaske** tragen Sie die WAN-Advertisment IP-Adresse mit der Netzmaske  *55 55 55 5*  ein.
- (2) Bestätigen Sie Ihre Angaben mit **OK**.

Analog dazu wird am ETH5-Port des zweiten Gateways die Adresse 10.10.11.2 mit Netzmaske  *55 55 55 5*  konfiguriert.

Ergebnis:

(1) Gehen Sie zu **LAN** -> **IP-Konfiguration** -> **Schnittstellen**.

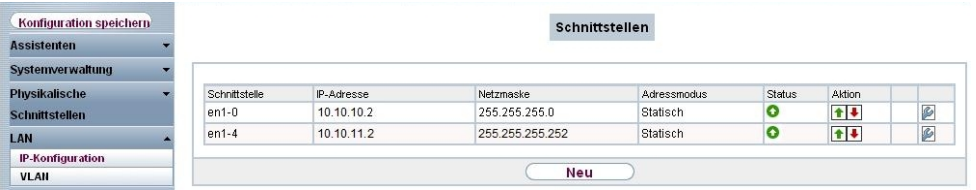

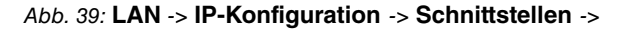

<span id="page-53-0"></span>Über diese Schnittstelle tauschen die beiden Gateways Statusmeldungen aus womit der BRRP-Status (Master/Slave) gesetzt wird.

## **5.2.2 Konfiguration der virtuellen Router**

Für den Zugriff auf das lokale Netzwerk (LAN) sowie für den Zugriff in Richtung Internet (WAN) wird jeweils ein virtueller Router angelegt. Gehen Sie zum Anlegen des virtuellen Routers des Master Gateways in folgendes Menü:

(1) Gehen Sie zu **Routing** -> **BRRP** -> **Virtuelle Router** -> **Neu**.

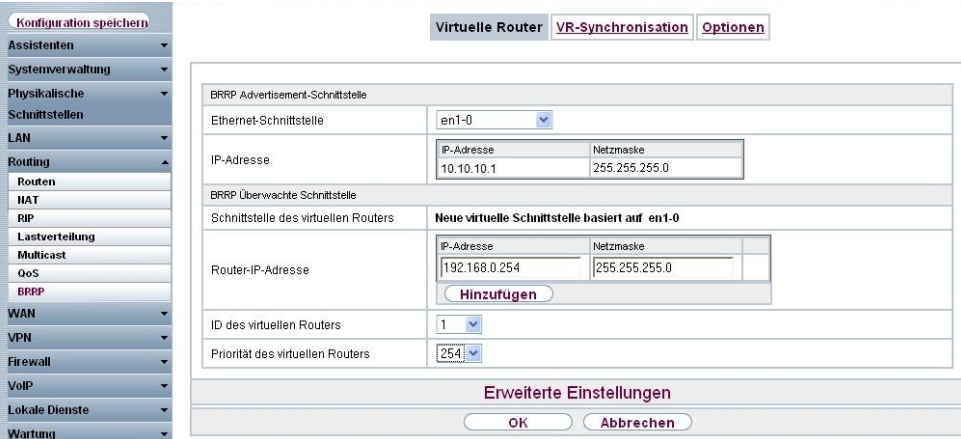

Abb. 40: **Routing** -> **BRRP** -> **Virtuelle Router** -> **Neu**

Für den Zugriff auf das lokale Netzwerk (LAN) gehen Sie folgendermaßen vor:

- (1) Wählen Sie bei Ethernet-Schnittstelle die en1-0 aus, wodurch dessen IP-Adresse angelegt wird.
- (2) Als **Router IP-Adresse** geben Sie die IP-Adresse und die Netzmaske ein, die Sie im lokalen Netz als eigentliche Gateway-IP-Adresse verwenden wollen, z. B. 192.168.0.254 und 255.255.255.0.
- (3) Wählen Sie bei **ID des virtuellen Routers** die ID des ersten virtuellen Routers aus, z. B. 1. Diese ID identifiziert den **virtuellen Router** innerhalb des LAN und ist Bestandteil jedes BRRP-Advertisement-Pakets, das vom aktuellen Master gesendet wird.
- (4) Bei **Priorität des virtuellen Routers** setzen Sie die Priorität des Gateways welches die Master-Rolle übernimmt auf  *5C* .
- (5) Bestätigen Sie Ihre Angaben mit **OK**.

Zur Konfiguration des virtuellen Routers in Richtung Internet (WAN) gehen Sie in folgendes Menü:

(1) Gehen Sie zu **Routing** -> **BRRP** -> **Virtuelle Router** -> **Neu**.

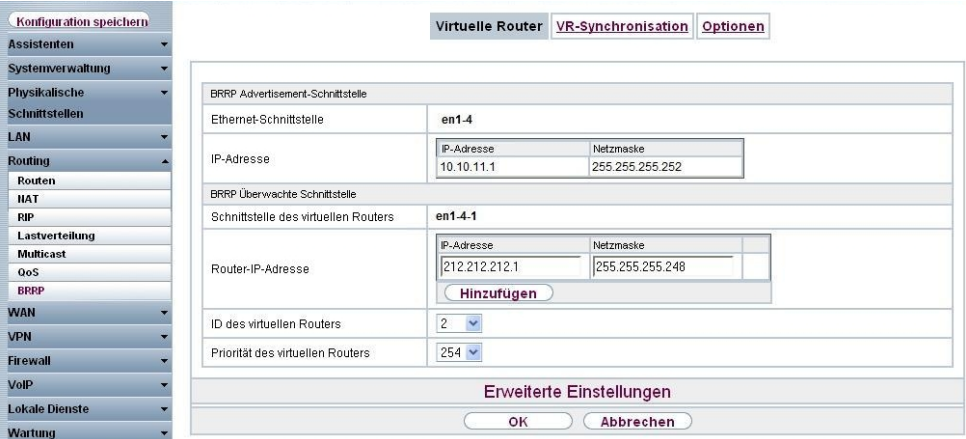

Abb. 41: **Routing** -> **BRRP** -> **Virtuelle Router** -> **Neu**

Für den Zugriff auf das Internet (WAN) gehen Sie folgendermaßen vor:

- (1) Bei **Router IP-Adresse** geben Sie die IP-Adresse und die Netzmaske ein, z. B. 212.212.212.1 und 255.255.255.248.
- (2) Wählen Sie die **ID des virtuellen Routers** aus, z. B. .
- (3) Bei **Priorität des virtuellen Routers** wählen Sie  *5C* aus. Durch Priorität 254 wird dieses Gateway nach erfolgter Konfiguration die Master-Rolle übernehmen.
- (4) Bestätigen Sie Ihre Angaben mit **OK**.

Die Konfigurationsschritte zum Anlegen der virtuellen Router des Backup-Gateways sind identisch mit der Konfiguration zum Master-Gateway, mit Ausnahme der **Priorität des virtuellen Routers**. Am zweiten **bintec RT1202** (Backup-Gateway), wird auf beiden virtuellen Routern der Wert 100 konfiguriert.

## <span id="page-55-0"></span>**5.2.3 Aktivierung der BRRP-Konfiguration**

Nach dem Anlegen der virtuellen Router auf beiden **bintec RT1202** Gateways wird die Funktion BRRP aktiviert. Gehen Sie dazu in folgendes Menü:

(1) Gehen Sie zu **Routing** -> **BRRP** -> **Optionen**.

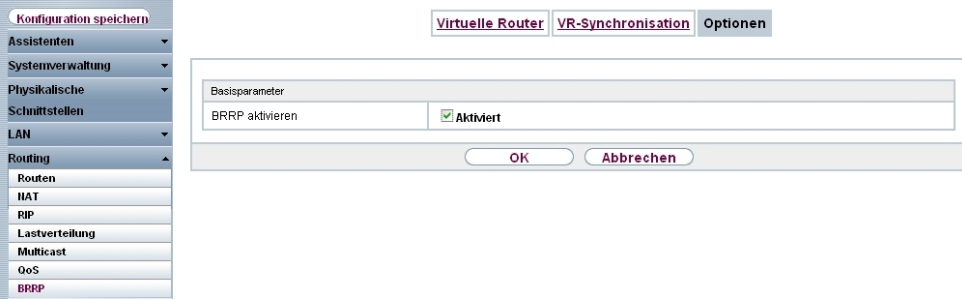

Abb. 42: **Routing** -> **BRRP** -> **Optionen**

Gehen Sie folgendermaßen vor:

- (1) Aktivieren Sie die Funktion **BRRP aktivieren**.
- (2) Bestätigen Sie mit **OK**.

Das Gateway mit der höheren Priorität befindet sich jetzt im Master-Status, und das Gateway mit der niedrigeren Priorität befindet sich im Backup-Status. Die Konfiguration des Master-Gateways sehen Sie im folgendem Menü:

(1) Gehen Sie zu **Routing** -> **BRRP** -> **Virtuelle Router**.

| Konfiguration speichern |        |                         |                                  |                                     |               |                             |                               |  |  |
|-------------------------|--------|-------------------------|----------------------------------|-------------------------------------|---------------|-----------------------------|-------------------------------|--|--|
| <b>Assistenten</b>      |        |                         |                                  | Virtuelle Router VR-Synchronisation | Optionen      |                             |                               |  |  |
| Systemverwaltung        |        |                         |                                  |                                     |               |                             |                               |  |  |
| <b>Physikalische</b>    |        | <b>Virtuelle Router</b> |                                  |                                     |               |                             |                               |  |  |
| <b>Schnittstellen</b>   | VR ID  | Virtueller Router       | Schnittstelle für Advertisements | IP-Adresse                          | <b>Status</b> | Aktion                      |                               |  |  |
|                         |        | en1-0-1                 | $en1-0$                          | 10.10.10.1                          | master        | $\left  \mathbf{t} \right $ | $\overline{\mathcal{P}}$<br>會 |  |  |
| LAN                     | $\sim$ | en1-4-1                 | $en1-4$                          | 10.10.11.1                          | master        | $\uparrow$                  | 童<br>$\triangleright$         |  |  |
| <b>Routing</b>          |        |                         |                                  |                                     |               |                             |                               |  |  |
| Routen                  |        |                         |                                  | Neu                                 |               |                             |                               |  |  |
| <b>NAT</b>              |        |                         |                                  |                                     |               |                             |                               |  |  |
| <b>RIP</b>              |        |                         |                                  |                                     |               |                             |                               |  |  |
| Lastverteilung          |        |                         |                                  |                                     |               |                             |                               |  |  |
| <b>Multicast</b>        |        |                         |                                  |                                     |               |                             |                               |  |  |
| QoS                     |        |                         |                                  |                                     |               |                             |                               |  |  |
| <b>BRRP</b>             |        |                         |                                  |                                     |               |                             |                               |  |  |

Abb. 43: **Routing** -> **BRRP** -> **Virtuelle Router**

Im Systemprotokoll sind folgende Meldungen zu sehen:

```
19:47:54 NOTICE/BRRP: started PID 67 (compiled Aug 16 2010 17:21:34) ...
19:47:54 INFO/BRRP: create vr (vr # 1/slot 0)
19:47:54 NOTICE/BRRP: vr # 1 - now in init state
19:47:54 INFO/BRRP: create vr (vr # 2/slot 1)
19:47:54 NOTICE/BRRP: vr # 2 - now in init state
19:47:54 INFO/BRRP: Config VR_ID 1: Prio 254 Pre-empt mode 'true'
19:47:54 INFO/BRRP: Advertisements: ifc 1000 IP 10.10.10.1 master down 10007
19:47:54 INFO/BRRP: Virtual Router: ifc 1004 - 1 IP address (es) assigned
19:47:54 INFO/BRRP:
                            IP 0: 192.168.0.0
19:47:54 NOTICE/BRRP: vr # 1 - started on en1-0-1 ip 192.168.0.0 mac 00005e000101
19:47:54 NOTICE/BRRP: vr # 1 - now in backup state
19:47:54 INFO/BRRP: Config VR ID 2: Prio 254 Pre-empt mode 'true'
19:47:54 INFO/BRRP: Advertisements: ifc 1400 IP 10.10.11.1 master down 10007
19:47:54 INFO/BRRP: Virtual Router: ifc 1404 - 1 IP address (es) assigned
19:47:54 INFO/BRRP: IP 0: 212.212.212.0
19:47:54 NOTICE/BRRP: vr # 2 - started on en1-4-1 ip 212.212.212.0 mac 00005e000102
19:47:54 NOTICE/BRRP: vr # 2 - now in backup state
19:47:55 INFO/BRRP: vr # 1 - pre-empt master state
19:47:55 INFO/BRRP: vr # 1 - timeout in state BACKUP
19:47:55 INFO/BRRP: vr # 1 - acquire master state
19:47:55 NOTICE/BRRP: vr # 1 - now in master state
19:47:55 INFO/BRRP: vr # 1 - router-ifc en1-0-1 up
19:47:55 INFO/BRRP: vr # 2 - pre-empt master state
19:47:55 INFO/BRRP: vr # 2 - timeout in state BACKUP
19:47:55 INFO/BRRP: vr # 2 - acquire master state
19:47:55 NOTICE/BRRP: vr # 2 - now in master state
19:47:55 INFO/BRRP: vr # 2 - router-ifc en1-4-1 up
```
## <span id="page-57-0"></span>**5.2.4 Synchronisation der virtuellen Router**

Bis zum jetzigen Stand der Konfiguration wurden auf jedem der **bintec RT1202** je zwei virtuelle Router (Zugriff auf das lokale Netzwerk und Zugriff auf das Internet) angelegt. Der Status beider virtueller Router muss pro Gateway synchronisiert werden. Mit folgendem Konfigurtionsschritt wird sichergestellt dass sich der virtuelle Router 1 immer im gleichen Status wie der virtuelle Router 2 befindet. Dieser Schritt muss auf beiden **bintec RT1202** identisch konfiguriert werden. Gehen Sie dazu in folgendes Menü:

(1) Gehen Sie zu **Routing** -> **BRRP** -> **VR-Synchronisation** -> **Neu**.

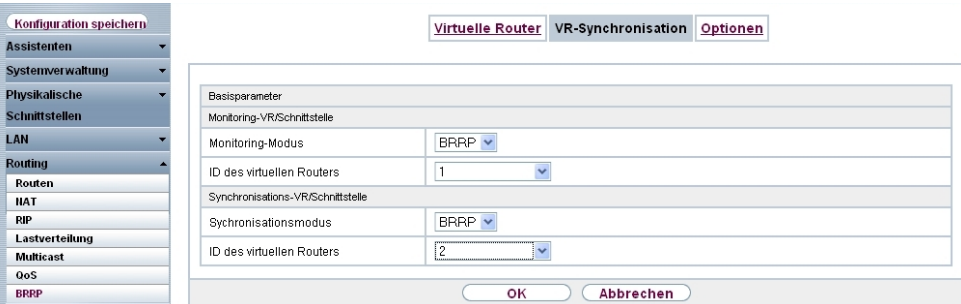

Abb. 45: **Routing** -> **BRRP** -> **VR-Synchronisation** -> **Neu**

Gehen Sie folgendermaßen vor um die Router zu synchronisieren:

- (1) Wählen Sie bei **Monitoring-VR/Schnittstelle** die **ID des virtuellen Routers** aus .
- (2) Bei **Synchronisation-VR/Schnittstelle** wählen Sie die **ID des virtuellen Routers**  aus.
- (3) Bestätigen Sie mit **OK**.

Synchronisieren Sie anschließend den zweiten Router, indem Sie **Routing** -> **BRRP** -> **VR-Synchronisation** -> **Neu** wählen.

- (1) Wählen Sie bei **Monitoring-VR/Schnittstelle** die **ID des virtuellen Routers** aus .
- (2) Bei **Synchronisation-VR/Schnittstelle** wählen Sie die **ID des virtuellen Routers** aus.
- (3) Bestätigen Sie mit **OK**.

Ergebnis:

| Konfiguration speichern |               |                          |                     | Virtuelle Router VR-Synchronisation Optionen |                              |        |   |                  |
|-------------------------|---------------|--------------------------|---------------------|----------------------------------------------|------------------------------|--------|---|------------------|
| <b>Assistenten</b>      |               |                          |                     |                                              |                              |        |   |                  |
| Systemverwaltung        |               |                          |                     |                                              |                              |        |   |                  |
| Physikalische           | Monitorina-VR | Monitoring-Schnittstelle | Synchronisations-VR |                                              | Sychronisationsschnittstelle | Aktion |   |                  |
| <b>Schnittstellen</b>   |               | en1-0-1                  | ×,<br>2             | $en1 - 4 - 1$                                |                              | Sync   | 會 | B                |
| LAN                     | $\sim$<br>2   | $en1-4-1$                |                     | en1-0-1                                      |                              | Sync   | 童 | $\triangleright$ |
| <b>Routing</b>          |               |                          |                     | Neu                                          |                              |        |   |                  |
| Routen                  |               |                          |                     |                                              |                              |        |   |                  |
| <b>NAT</b>              |               |                          |                     |                                              |                              |        |   |                  |
| <b>RIP</b>              |               |                          |                     |                                              |                              |        |   |                  |
| Lastverteilung          |               |                          |                     |                                              |                              |        |   |                  |
| <b>Multicast</b>        |               |                          |                     |                                              |                              |        |   |                  |
| QoS                     |               |                          |                     |                                              |                              |        |   |                  |
| <b>BRRP</b>             |               |                          |                     |                                              |                              |        |   |                  |

Abb. 46: **Routing** -> **BRRP** -> **VR-Synchronisation** -> **Neu**

Die Konfiguration ist hiermit abgeschlossen. Zur bootfähigen Sicherung der Konfiguration verlassen Sie das **GUI** mit **Konfiguration speichern** und bestätigen Sie die Auswahl mit **OK**.

## <span id="page-58-0"></span>**5.3 Konfigurationsschritte im Überblick**

#### **Konfiguration der Advertisment- und Management IP-Adresse**

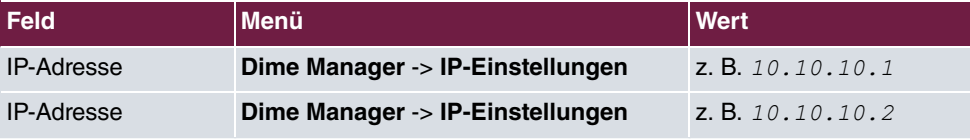

**IP-Konfiguration**

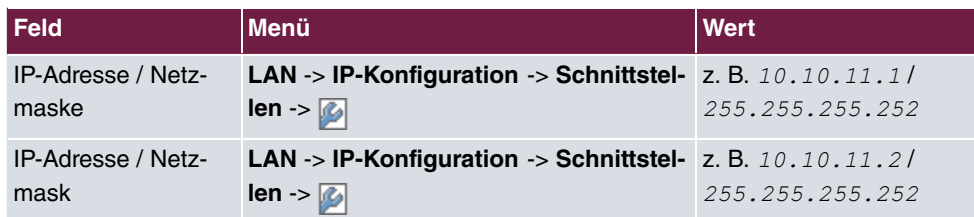

### **Konfiguration der virtuellen Router**

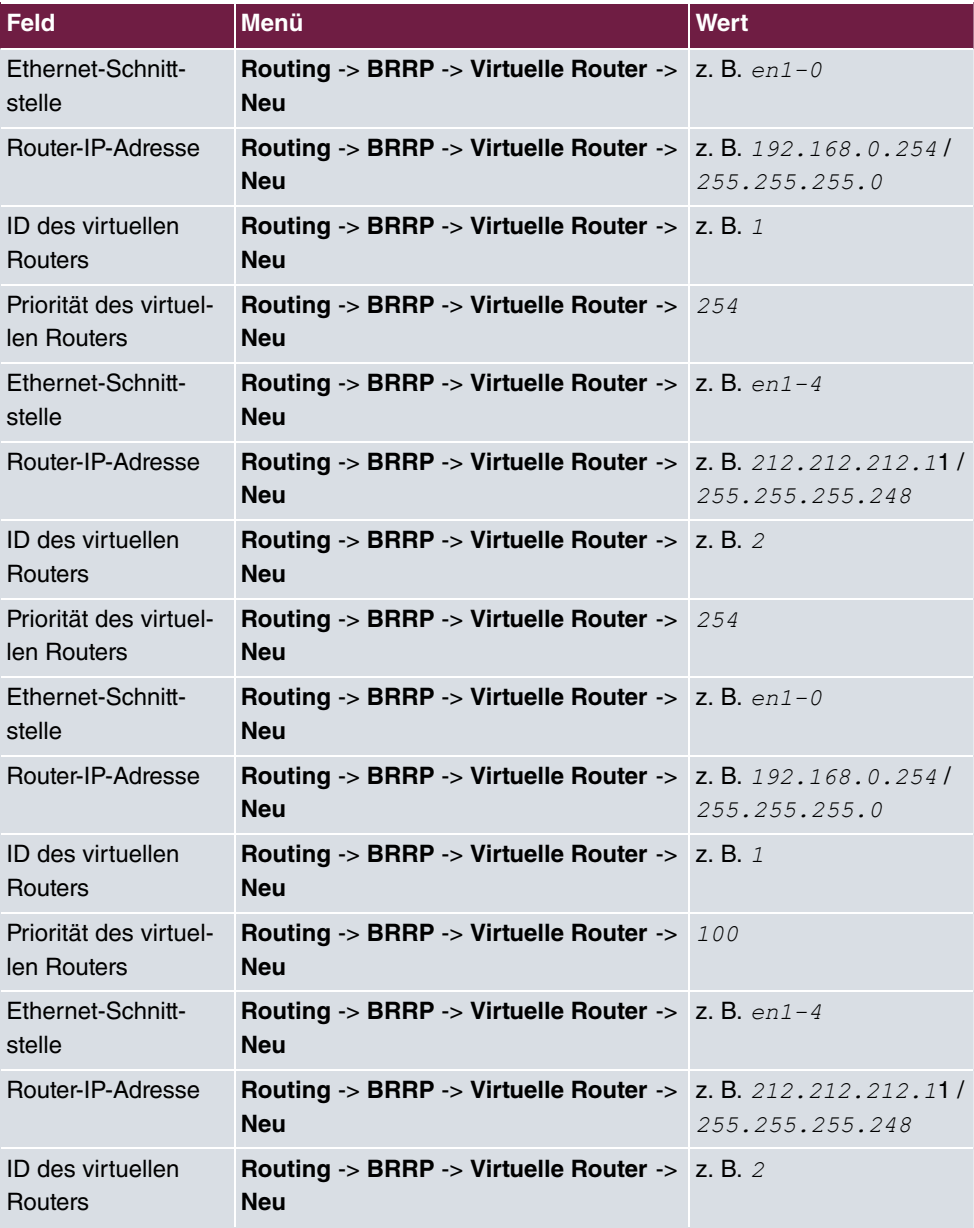

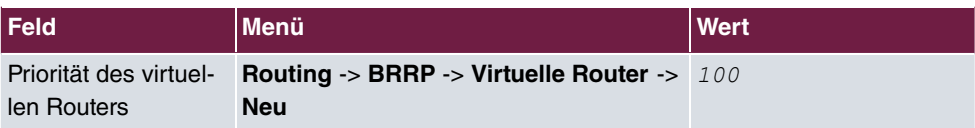

### **BRRP-Konfiguration aktivieren**

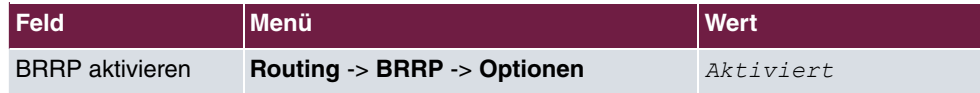

### **Synchronisation der virtuellen Router**

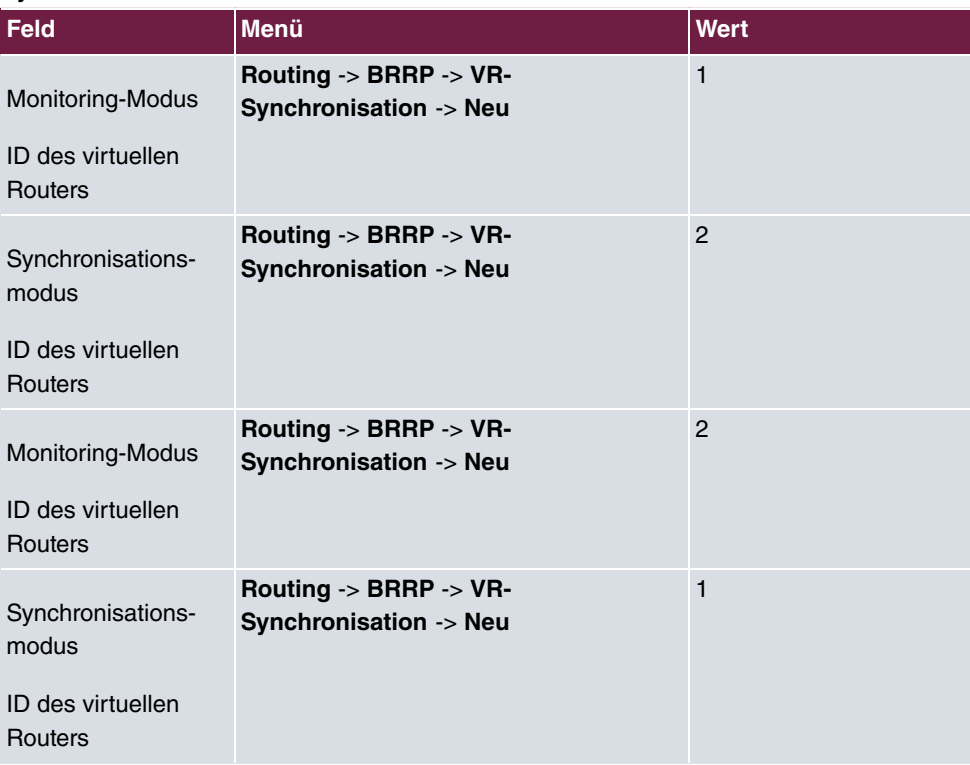

# <span id="page-61-0"></span>**Kapitel 6 Dienste - Fernwartung eines bintec RS232bu+ UMTS-Gateways mittels GSM/ GPRS-Einwahl**

## <span id="page-61-1"></span>**6.1 Einleitung**

In diesem Kapitel wird am Beispiel eines **bintec RS232bu+**-Gateways eine Fernwartungsmöglichkeit mittels GSM/GPRS-Einwahl gezeigt. Das **bintec RS232bu+**-Gateway stellt mit Hilfe des internen UMTS (HSPA+)-Modems eine Verbindung zum Internet her. Um die Einwahl (ohne Benutzung des Internets) zu Fernwartungszwecken zu ermöglichen ist eine Umbuchung des integrierten UMTS (HSPA+)-Modem vom UMTS-Dienst in das GSM/ GPRS-Netzwerk notwendig. Diese UMTS-Fallback-Funktion wird mit einem Anruf von der Ferne initiert. Nachdem das integrierte UMTS (HSPA+)-Modem im GSM/GPRS-Netzwerk eingebucht ist kann mit dem ISDN-Login-Dienst von einem anderen **bintec** ISDN-Gateway eine Verbindung zur Fernwartung hergestellt werden. Alternativ besteht auch die Möglicheit eine ISDN-Remote Access-Verbindung (PPP Einwahl) zu dem **bintec RS232bu+** herzustellen. Nach dem Beenden der Fernwartungsverbindung kann sich das **bintec RS232bu+**- Gateway wieder in das UMTS-Netzwerk zurück buchen und die Internetverbindung herstellen.

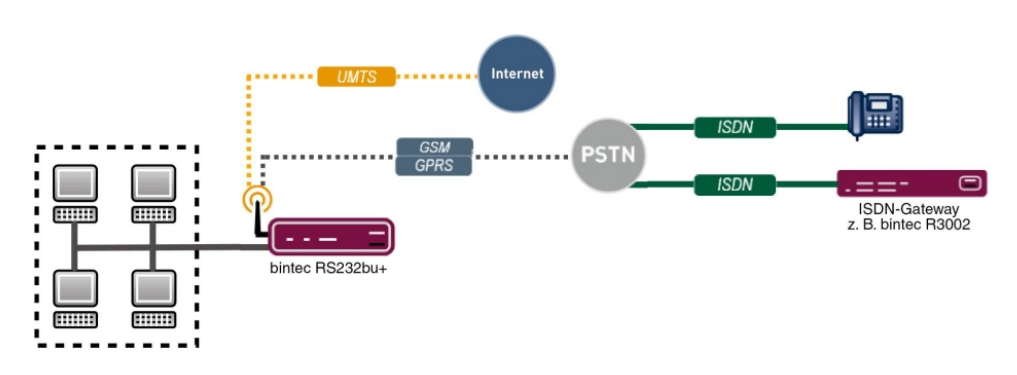

Zur Konfiguration wird hierbei das **GUI** (Graphical User Interface) verwendet.

Abb. 47: Beispielszenario

## **Voraussetzungen**

- Ein UMTS-Gateway der bintec RS-Serie (z. B. **bintec RS232bu+**)
- Für dieses Gateway muss eine Mobilfunktarif verwendet werden der Sprach- und Daten-

verbindungen ermöglicht

- Für das UMTS-Gateway der bintec RS-Serie muss ein Firmware stand ab 7.10.1 verwendet werden
- Für das integrierte Modem des UMTS-Gateway der bintec RS-Serie muss die akt. Modem Firmware verwendet werden (Link Release Notes)
- Ein Telefon/Mobiltelefon um aus der Ferne das UMTS-Fallback einzuleiten
- Ein bintec ISDN-Gateway z. B. **bintec R3002** zum Starten der Fernwartungsverbindung per ISDN-Login
- <span id="page-62-0"></span>• Eine ISDN-Leitung mit V.110-Unterstützung zum Starten der Fernwartungsverbindung

## **6.2 Konfiguration**

## **Konfiguration der UMTS-Internetverbindung**

Zur Konfiguration einer Internetverbindung verfügt das **GUI** über einen Assistenten.

Über den Assistenten kann die UMTS-Internetverbindung des **bintec RS232bu+** in wenigen Schritten eingerichtet werden. Gehen Sie dazu in folgendes Menü:

- (1) Gehen Sie zu **Assistenten** -> **Internetzugang** -> **Internetverbindungen** -> **Neu**.
- (2) Wählen Sie bei Verbindungstyp UMTS aus.
- (3) Klicken Sie auf **Weiter** um eine neue Internetverbindung zu konfigurieren.
- (4) Geben Sie die erforderlichen Daten für die Verbindung ein.

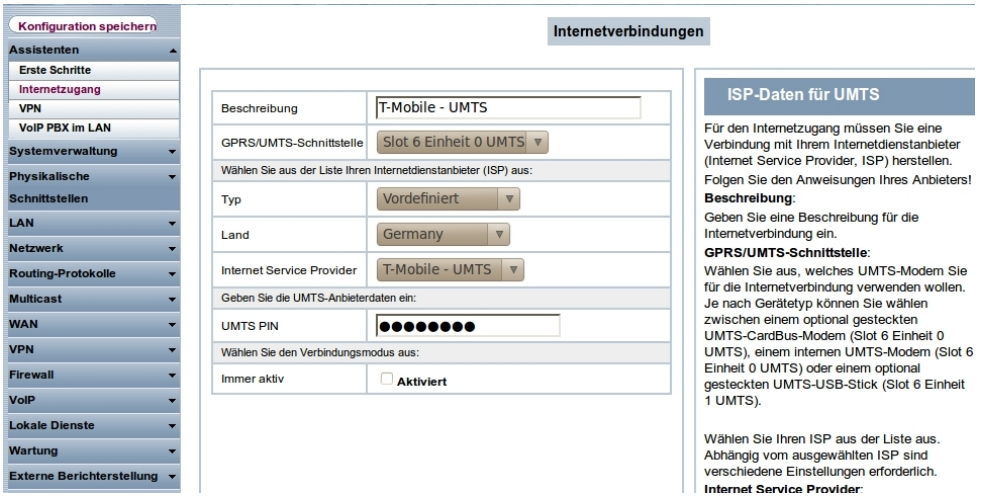

Abb. 48: **Assistenten** -> **Internetzugang** -> **Internetverbindungen** -> **Weiter**

Gehen Sie folgendermaßen vor, um eine neue UMTS-Internetverbindung zu konfigurieren:

- (1) Bei Beschreibung tragen Sie z. B. *T-Mobile UMTS* ein.
- (2) Bei GPRS/UMTS-Schnittstelle wählen Sie  $Slot 6$  Einheit 0 UMTS aus.
- (3) Als **Internet Service Provider** wählen Sie  $T-Mobile = UMTS$  aus.
- (4) Geben Sie die **UMTS PIN** ein, welches Sie von Ihrem Provider erhalten haben, z. B. 0000.
- (5) Bestätigen Sie Ihre Angaben mit **OK**.

## **Konfiguration der UMTS-Fallback-Nummer und des Dienstes für eingehende Datenverbindungen (ISDN-Login)**

Eingehende Verbindunden (ISDN-Login oder PPP-Einwahlverbindungen) werden vom **bintec RS232bu+**-Gateway nur im GSM/GPRS-Netzwerk angenommen. Durch die UMTS-Fallback-Funktion kann das Gateway gezwungen werden sich vom UMTS-Netzwerk in das GSM/GPRS-Netzwerk umzubuchen. Hierzu muss eine Rufnummer hinterlegt werden von der das UMTS-Fallback initiert wird. Gehen Sie dazu in folgendes Menü:

(1) Gehen Sie zu **Physikalische Schnittstellen** -> **UMTS/HSDPA** -> **UMTS/HSD-PA/HSUPA** -> **...** 

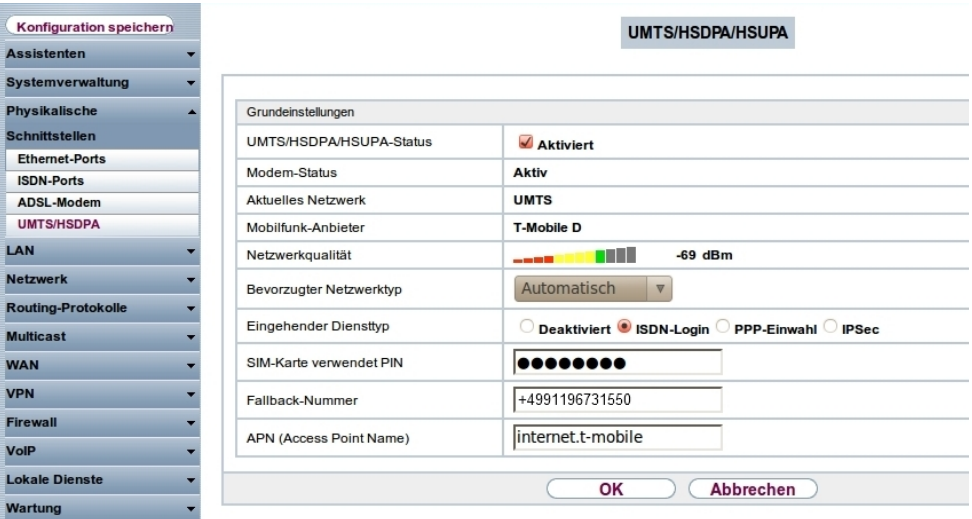

Abb. 49: **Physikalische Schnittstellen** -> **UMTS/HSDPA** -> **UMTS/HSDPA/HSUPA** ->

Gehen Sie folgendermaßen vor um die UMTS-Fallback-Nummer zu konfigurieren:

(1) Wählen Sie bei Eingehender Diensttyp **ISDN-Login** aus. Alternativ könnte auch die Option *PPP-Einwahl* verwendet werden um eine IP-Verbindung zu ermöglichen.

- (2) Bei **Fallback-Nummer** geben Sie die Telefonnummer ein, von der der UMTS-Fallback-Anruf eingeleitet wird, z. B. +4991196731550.
- <span id="page-64-0"></span>(3) Bestätigen Sie mit **OK**.

# **6.3 Test des UMTS Fallbacks mittels eingehender Sprachverbindung**

Im Standardverhalten stellt das **bintec RS232bu+**-Gateway eine Internetverbindung über das UMTS-Netzwerk her. Durch einen Sprachanruf (Fallback-Rufnummer) bucht sich das Gateway in das GSM/GPRS-Netzwerk ein und ermöglicht eingehende Datenverbindungen.

Debug Meldungen beim UMTS-Fallback:

```
rs232bu+*> debug all \epsilon10:49:56 INFO/MODEM: usbTTYO: PLMN Telekom.de(Home) LAC 44B2 CID 0002AA13 AcT UMTS
10:49:59 DEBUG/MODEM: usbTTYO: switch state P1 -> RO
10:49:59 DEBUG/USB: usbTTY0: serial state notification - ring ind.
10:49:59 INFO/MODEM: usbTTYO: Voice call from '+4991196731550' - activate GSM Fallback
10:49:59 DEBUG/PPP: T-Mobile - UMTS: event: "ifAdminStatus down event", status: "initial / dormant" (dormant) ->
"interface down" (down)
10:49:59 DEBUG/MODEM: usbTTYO: Configured Access Mode 'UMTS-Pref'
10:49:59 INFO/MODEM: usbTTYO: Select PLMN 26201 == > 26201/UMTS == > GSM
10:49:59 DEBUG/MODEM: usbTTYO: Actual AcM 'GPRS-Only'
10:50:00 INFO/MODEM: usbTTY0: Registered 26201 (Telekom.de) (AcT = UMTS)
10:50:00 INFO/MODEM: usbTTYO: Registered 26201 (Telekom.de) (AcT = UMTS)
10:50:00 INFO/MODEM: usbTTYO: Registered 26201 (Telekom.de) (AcT = UMTS)
10:50:00 INFO/MODEM: usbTTYO: PLMN Telekom.de(Home) LAC 44B2 CID 0002AA13 AcT UMTS
10:50:00 DEBUG/PPP: T-Mobile - UMTS: event: "ifAdminStatus_up event", status: "interface down" (down) -> "initial /
dormant" (dormant)
10:50:01 DEBUG/MODEM: usbTTY3: Temperature: 52
10:50:05 INFO/MODEM: usbTTYO: Registered 26201 (Telekom.de) (AcT = UMTS)
10:50:05 INFO/MODEM: usbTTYO: PLMN Telekom.de(Home) LAC 44B2 CID 0002AA13 AcT UMTS
10:50:05 DEBUG/MODEM: usbTTY0: Network - Registration in progress
10:50:06 INFO/MODEM: usbTTYO: Registered 26201 (Telekom.de) (AcT = UMTS)
10:50:06 INFO/MODEM: usbTTYO: Registered 26201 (Telekom.de) (AcT = UMTS)
10:50:08 DEBUG/MODEM: usbTTY0: Network - Registration in progress
10:50:08 DEBUG/MODEM: usbTTY0: Network - Receive Signal Level -79 dB
10:50:08 INFO/MODEM: usbTTYO: Registered 26201 (Telekom.de) (AcT = UMTS)
10:50:08 INFO/MODEM: usbTTY0: Registered 26201 (Telekom.de) (AcT = UMTS)
10:50:09 INFO/MODEM: usbTTYO: Registered 26201 (T-Mobile D) (AcT = GSM)
10:50:09 INFO/MODEM: usbTTYO: PLMN T-Mobile D(Home) LAC 4427 CID 00001EA7 AcT GSM
```
# <span id="page-64-1"></span>**6.4 Einwahl per ISDN-Login von einem anderen bintec ISDN-Gateway**

Nachdem der UMTS-Fallback durchgeführt wurde und das **bintec RS232bu+**-Gateway im GSM/GPRS-Netzwerk registriert ist sind eingehende Datenverbindungen möglich. Hierzu muss auf der Anruferseite eine ISDN-Datenverbindung über das V.110-Protokoll initiert werden. In diesem Kapitel wird von einem anderen bintec ISDN-Router eine ISDN-Login-Verbindung zur Fernwartung des **bintec RS232bu+**-Gateways aufgebaut. Nach dem Login können die bekannten Konsolen-Befehle wie z. B. das SetupTool zur Fernwartung verwendet werden.

```
r3002:> isdnlogin 01713315981 v110 9600
Trying...
Establishing B-channel...
Connected to 01713315981
Connected to RS232bu+, rs232bu+,
from ISDN telephonnumber +4991196730 Service modem (9600 bps)
Welcome to RS232bu+ version V.7.10 Rev. 1 IPSec from 2011/08/02 00:00:00
systemname is rs232bu+, location
Login: admin
Password:
Password not changed. Call "setup" for quick configuration.
rs232bu+*>setup________________________
                       ---------------
```
Debug-Meldungen während der eingehenden ISDN-Login-Verbindung:

```
rs232bu+*> debug all &
10:50:41 DEBUG/USB: usbTTY0: serial state notification - ring ind.
10:50:41 DEBUG/MODEM: usbTTYO: switch state P1 -> RO
10:50:41 INFO/MODEM: usbTTY0: Data call from '+4991196730' - data mode state incoming
10:50:41 DEBUG/MODEM: usbTTY0: Modem incomming call from <+4991196730>
10:50:41 DEBUG/PPP: dialin from <+4991196730> to local number <6001> (1/2)
10:50:41 INFO/ISDN: isdnlogind: accept call from <+4991196730>
10:50:41 DEBUG/MODEM: usbTTYO: switch state R1 -> AO
10:50:41 DEBUG/MODEM: usbTTY0: attach to channel 1 - incoming
10:50:43 INFO/MODEM: usbTTY0: Accept call from '+4991196730' ==> (CONNECT 9600)
10:50:43 DEBUG/MODEM: usbTTYO: switch state D1 -> D1
10:50:43 DEBUG/USB: usbTTY0: get DCD on (ch 3)
10:50:55 INFO/ACCT: LOGIN as admin from ISDNLOGIN +4991196730 at Mon Aug 1 10:50:55 2011
```
# <span id="page-66-0"></span>**6.5 Konfigurationsschritte im Überblick**

### **Konfiguration der UMTS-Internetverbindung**

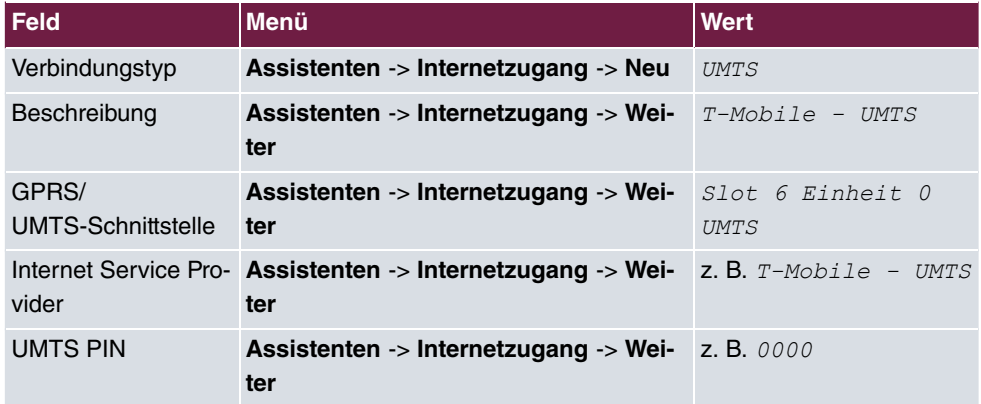

#### **Konfiguration der UMTS-Fallback-Nummer**

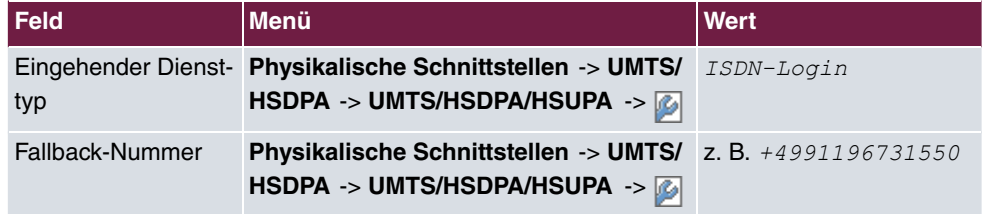